18, Suschevsky val, Moscow, Russia, 127018 tel. +7 (495) 995-48-20 http://www.cryptopro.ru E-mail: info@cryptopro.ru

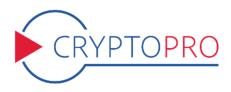

 $\begin{array}{l} \mathbf{C} \mathbf{r} \mathbf{y} \mathbf{p} \mathbf{t} \mathbf{o} \mathbf{g} \mathbf{r} \mathbf{o} \mathbf{s} \mathbf{s} \mathbf{s} \mathbf{r} \mathbf{v} \mathbf{t} \mathbf{c} \mathbf{s} \\ \mathbf{P} \mathbf{r} \mathbf{o} \mathbf{v} \mathbf{i} \mathbf{d} \mathbf{r} \end{array}$ 

CryptoPro CSP version 4.0 1-Lic User guide for Microsoft Windows

Pages 109

# Table of contents

| 1                         | Cry          | ptoPro CSP installation                                 | 4               |  |  |  |  |
|---------------------------|--------------|---------------------------------------------------------|-----------------|--|--|--|--|
| 2 CryptoPro CSP interface |              |                                                         |                 |  |  |  |  |
|                           | 2.1          | CSP control panel                                       | 11              |  |  |  |  |
|                           | 2.2          | General settings                                        | 12              |  |  |  |  |
|                           | 2.3          | Entering the CSP license serial number                  | 12              |  |  |  |  |
|                           | 2.4          | CSP Hardware configuration                              | 14              |  |  |  |  |
|                           |              | 2.4.1 Key readers configuration                         | 14              |  |  |  |  |
|                           |              | 2.4.2 Key carrier types configuration                   | 19              |  |  |  |  |
|                           |              | 2.4.3 Random number generators (RNG) configuration      | $\overline{23}$ |  |  |  |  |
|                           | 2.5          | Certificates and containers                             | $\frac{-0}{27}$ |  |  |  |  |
|                           | 2.0          | 2.5.1 Checking a private key container                  | $\frac{-1}{28}$ |  |  |  |  |
|                           |              | 2.5.2 Copying a private key container                   | 20<br>31        |  |  |  |  |
|                           |              | 2.5.2 Copying a private key container                   | 33              |  |  |  |  |
|                           |              | 2.5.4 Viewing certificates in a private key container   | $35 \\ 35$      |  |  |  |  |
|                           |              |                                                         | $\frac{33}{38}$ |  |  |  |  |
|                           |              |                                                         | $\frac{30}{39}$ |  |  |  |  |
|                           |              |                                                         |                 |  |  |  |  |
|                           |              | 2.5.7 Changing the password for a private key container | 42              |  |  |  |  |
|                           | 0.0          | 2.5.8 Deleting saved passwords                          | 43              |  |  |  |  |
|                           | 2.6          | Security parameters                                     | 44              |  |  |  |  |
|                           | 2.7          | Advanced settings                                       | 45              |  |  |  |  |
|                           | 2.8          | Algorithms parameters                                   | 47              |  |  |  |  |
|                           | 2.9          | Winlogon settings                                       | 48              |  |  |  |  |
|                           | 2.10         | TLS settings                                            | 49              |  |  |  |  |
| 3                         | Kor          | y generation interface                                  | 51              |  |  |  |  |
| 3                         |              |                                                         |                 |  |  |  |  |
|                           | $3.1 \\ 3.2$ | Crypto-Pro LLC Test Certificate Authority               | 51              |  |  |  |  |
|                           | 3.2          | Creating a key container                                | 52              |  |  |  |  |
|                           |              |                                                         | 52              |  |  |  |  |
|                           |              | 3.2.2 Generating RNG initial sequence                   | 53              |  |  |  |  |
|                           |              | 3.2.3 Setting the key container password                | 53              |  |  |  |  |
|                           |              | 3.2.4 Selecting a way of private key access protection  | 54              |  |  |  |  |
|                           | 3.3          | Installing certificate in the store                     | 56              |  |  |  |  |
| 4                         | Cry          | ptoPro TLS network authentication module                | 59              |  |  |  |  |
|                           | 4.1          | Enabling IIS on the server                              | 59              |  |  |  |  |
|                           | 4.2          | Installing CryptoPro CSP                                | 60              |  |  |  |  |
|                           | 4.3          | Installing root certificate in the computer store       | 61              |  |  |  |  |
|                           | 4.4          | Installing IIS certificate                              | 65              |  |  |  |  |
|                           |              | 4.4.1 Issuing IIS certificate                           | 65              |  |  |  |  |
|                           |              | 4.4.2 Configuring IIS                                   | 67              |  |  |  |  |
|                           |              | 4.4.3 Testing HTTPS connection                          | 69              |  |  |  |  |
|                           | 4.5          | Installing personal user certificate                    | 09<br>73        |  |  |  |  |
|                           | 4.5<br>4.6   | Testing two-way client-server authentication            | 73              |  |  |  |  |
|                           | 4.0          | results two-way chemeser ver authentication             | 10              |  |  |  |  |

| 5 | Cry                                       | ptoPro Winlogon                                                                    | 75                     |
|---|-------------------------------------------|------------------------------------------------------------------------------------|------------------------|
|   | 5.1                                       | Installing and configuring Active Directory CA                                     | 75                     |
|   | 5.2                                       | Adding certificate templates on the server                                         | 80                     |
|   |                                           | 5.2.1 Configuring certificate templates                                            | 82                     |
|   | 5.3                                       | Issuing a DC certificate                                                           | 85                     |
|   | 5.4                                       | Issuing an Enrollment Agent certificate                                            | 89                     |
|   | 5.5                                       | Issuing a Smartcard User certificate                                               | 92                     |
|   |                                           |                                                                                    |                        |
| 6 | Usi                                       | ng CryptoPro CSP with Microsoft Outlook 2016                                       | 96                     |
| 6 |                                           | ng CryptoPro CSP with Microsoft Outlook 2016<br>Configuring Microsoft Outlook 2016 | 00                     |
| 6 |                                           |                                                                                    | 96                     |
| 6 | 6.1                                       | Configuring Microsoft Outlook 2016                                                 | 96<br>99               |
| 6 | $\begin{array}{c} 6.1 \\ 6.2 \end{array}$ | Configuring Microsoft Outlook 2016                                                 | 96<br>99<br>100        |
| 6 | $6.1 \\ 6.2 \\ 6.3 \\ 6.4$                | Configuring Microsoft Outlook 2016                                                 | 96<br>99<br>100<br>104 |

# 1 CryptoPro CSP installation

The CryptoPro CSP installation must be performed by a user with administrator privileges. To install the software insert the CD in the CD-ROM drive. If installation doesn't start automatically, browse the disc to find the program setup file called CSPSetup.exe. Run the file to start installation (Figure 1).

| CryptoPro CSP 4.0 (Disk<br>1 of 1)       | Start                                                                                                    |
|------------------------------------------|----------------------------------------------------------------------------------------------------|
|                                          | Language<br>Switch to russian<br>Install<br>x86/x64-based operating systems<br>Other Information<br>Read the release notes<br>Browse documentation<br>Browse this CD<br>Visit Crypto-Pro Corp. website |
| Crypto <mark>Pro</mark><br>CSP<br>4.0 R3 | E <u>x</u> it                                                                                                    |

Figure 1. Installation CSP from CD

**Note.** Installation can also be made from the distribution obtained from the CRYPTO-PRO LLC site. Run the file CSPSetup.exe to start installation.

|   | confirmation» window op | on of CryptoPro CSP is already ins<br>pens:<br><sup>Update</sup>            | stalled on your comp | uter, the «CSP update |
|---|-------------------------|-----------------------------------------------------------------------------|----------------------|-----------------------|
|   | Cŋ                      | yptoPro CSP 4.0.9842 will be updated to version 4.0.994                     | 4. Continue?         |                       |
| - |                         | Install Root Certificates                                                   | Yes No               |                       |
|   | •                       | evel updating, the base program fer<br>rity level you should previously rer |                      | 0                     |

Before running the Setup Wizard you will see a welcome window (Figure 2). Select Install to start installation immediately with recommended options. Select Additional options to choose the security level (KC) and installation language.

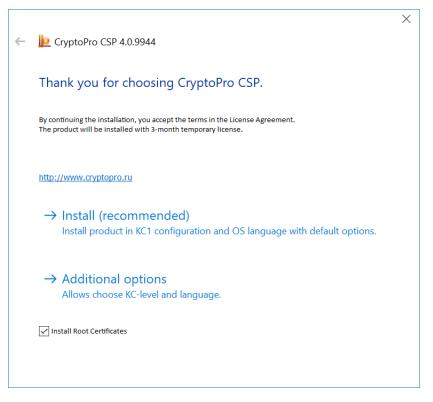

Figure 2. CSP welcome window

According to the Russian Federal Security Service requirements, CryptoPro CSP provides three types of security levels - KC1 and KC2. After choosing the required security level and installation language select **Install** to run the Setup Wizard (Figure 3).

|   |                                            | $\times$ |
|---|--------------------------------------------|----------|
| ← | CryptoPro CSP 4.0.9944                     |          |
|   |                                            |          |
|   | Thank you for choosing CryptoPro CSP.      |          |
|   |                                            |          |
|   | Installation language:                     |          |
|   | ◯ Russian                                  |          |
|   | English                                    |          |
|   | Security level:                            |          |
|   | ● KC1                                      |          |
|   | ⊖ кс2                                      |          |
|   | () КСЗ                                     |          |
|   |                                            |          |
|   | $\rightarrow$ Install                      |          |
|   | Install with chosen KC-level and language. |          |
|   |                                            |          |
|   | ✓ Install Root Certificates                |          |
|   |                                            |          |
|   |                                            |          |
|   |                                            |          |

Figure 3. Installation options

The Setup Wizard (Figure 4) will install CryptoPro CSP on your computer. To begin the installation click **Next**.

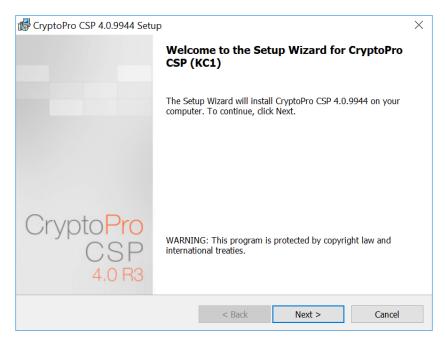

Figure 4. Setup Wizard welcome window

For the next steps of installation follow the messages in the «Setup Wizard» window. You should read and accept the license agreement and enter the serial number. If no serial number is entered, the 3 months

evaluation version of CryptoPro CSP will be installed.

**Note.** You can enter the product license number after installation using the CSP control panel. See Entering the CSP license serial number for details.

During the installation process the following settings can be configured:

- additional key readers
- use of the cryptographic key services

All these settings can be made during the installation process or at any time after installation using the CryptoPro CSP control panel.

At the next step choose the type of installation - typical or custom (Figure 5).

| 뤻 CryptoPro CSP                                                                                                    | 4.0.9944 Setup                                    |        |        |        | $\times$ |  |  |  |
|----------------------------------------------------------------------------------------------------|---------------------------------------------------|--------|--------|--------|----------|--|--|--|
| Setup Type                                                                                                    |                                                   |        |        |        |          |  |  |  |
| Choose the set                                                                                                    | Choose the setup type that best suits your needs. |        |        |        |          |  |  |  |
| Please select a                                                                                                    | setup type.                                       |        |        |        |          |  |  |  |
| Typical     Typical components will be installed.                                                                          |                                                   |        |        |        |          |  |  |  |
| Custom Choose which program features you want to install and where they will be installed. Recommended for advanced users. |                                                   |        |        |        |          |  |  |  |
|                                                                                                    |                                                   | < Back | Next > | Cancel |          |  |  |  |

Figure 5. The installation type selection window

By default (type of installation «Typical»), only the base program features for CSP are installed (for Windows Server 2008 the «Driver Library CSP» is also installed by default). Using the «Custom» installation type you can install the following additional components (Figure 6):

• Advanced compatibility with Microsoft products option provides compatibility with applications such as Microsoft Office, Outlook Express. This option is required for smart card logon process.

• Key storage service provides storage, use and caching of keys in a separate OS service.

• **Revocation Provider** is a verification mechanism of a certificate status with the help of OCSP. It is complementary to the standard Windows mechanism of the certificate status verification based on Certificate Revocation List (CRL). In addition, there is an option to use CRL produced in accordance to RFC 3280.

• Kernel mode CSP is required for the TLS protocol support in Windows OS.

• CryptoPro CSP 3.0 (3.6) compatibility component registers the names of providers that are compatible with CryptoPro CSP 3.0 (3.6). It is necessary only if there are certificates installed by CryptoPro CSP 3.0 (3.6) in the certificate storage «Personal».

| 🕼 CryptoPro CSP 4.0.9944 Setup                                                                      |             |                                                  | ×      |
|----------------------------------------------------------------------------------------------------|-------------|--------------------------------------------------|--------|
| Custom Setup                                                                                        |             |                                                  |        |
| Select the program features you want instal                                                         | ed.         |                                                  |        |
| Click on an icon in the list below to change ho<br>Base files<br>Advanced compatibility with Micros |             | alled.<br>Feature Descriptio<br>Necessary files. | n      |
| Kernel mode CSP     CryptoPro CSP 3.0 compatibility                                                 | on produces |                                                  |        |
| Install to:                                                                                         |             |                                                  |        |
| C:\Program Files (x86)\Crypto Pro\CSP\                                                              |             |                                                  | Change |
| Tips                                                                                                | < Back      | Next >                                           | Cancel |

Figure 6. Custom Setup window

The last Setup wizard window contains the list of additional CSP libraries which should be configured and some security settings (Figure 7).

Before starting the installation, it is necessary to enable the **Strengthened key usage control** mode. This mode allows to monitor the validity period of long-term keys of electronic signature and key exchange, control the trust of the keys for checking the electronic signature and control the correct use of the software random number generator (RNG).

**Note.** CryptoPro CSP 4.0 without enabling the strengthened control of key usage can only be used for test purposes.

Choose the required options and select Install to start the installation process.

| 🕼 CryptoPro CSP 4.0.9944 Setup                                                                                                    |                       |                          | ×              |
|----------------------------------------------------------------------------------------------------|-----------------------|--------------------------|----------------|
| The last step before install program                                                                                                    |                       |                          |                |
| The wizard is ready to begin installation.                                                                                                    |                       |                          |                |
| Choose needed support libraries (can be c                                                                                                    | onfigured later):     |                          |                |
| Register "Registry" reader                                                                                                    |                       |                          |                |
| Register smart card reader                                                                                                    |                       |                          |                |
| Register removable media reader                                                                                                    |                       |                          |                |
| Do not save removable media inforr Do not disable Microsoft Windows te Strengthened key usage control Click Install to begin the installation. |                       |                          |                |
| If you want to review or change any of you the wizard.                                                                                         | ur installation setti | ngs, click Back. Click ( | Cancel to exit |
|                                                                                                    | < Back                | Install                  | Cancel         |

Figure 7. The supported libraries and security settings window

If the strengthened key usage control mode was enabled, data from the RNG will be requested during the CryptoPro CSP installation. In case of using a biological RNG a corresponding window opens (Figure 8). Press the keys on the keyboard or move the mouse pointer to generate the random sequence.

| 📆 Crypt | oPro CSP                                                       | Х              |
|---------|----------------------------------------------------------------|----------------|
|         | Press keys or move mouse pointer to generate a random sequence | 0:09:52<br>ce. |
|         |                                                                |                |
|         |                                                                | ncel           |
|         | Car                                                            | ICEI           |

Figure 8. Biological RNG window

If an error occurs during the random data acquisition process, the Wizard displays a corresponding message (Figure 9).

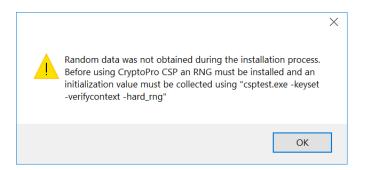

Figure 9. Random data acquisition error message

In this case check that at least one physical RNG (for example, biological RNG, external gamma or hardware RNG) is registered and execute the command:

csptest.exe -keyset -verifycontext -hard\_rng

After CryptoPro CSP installation with enabled strengthened key usage control mode you must install the trusted root certificates into the CryptoProTrustedStore certificate store of the Local Computer («CryptoPro CSP Trusted Roots») using the Certificates snap-in or the certmgr.exe utility:

certmgr.exe -inst -cert -silent -store mCryptoProTrustedStore -file ca.cer

Once installation is completed close the Setup Wizard and reboot your computer.

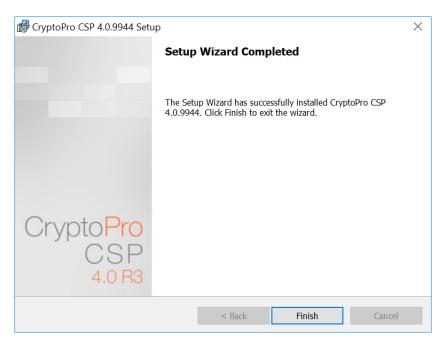

Figure 10. Final Wizard window

Now CryptoPro CSP 4.0 is ready for use.

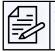

**Note.** CryptoPro CSP SDK includes a description of the Windows Installer command line parameters (\CHM\msi-readme.txt) that can be useful during the installation.

# 2 CryptoPro CSP interface

The following section includes information on how to use the CryptoPro CSP control panel (Settings panel).

# 2.1 CSP control panel

The CryptoPro CSP Settings panel is available as a separate item in the program group «Crypto-Pro» (Start menu  $\Rightarrow$  All Programs  $\Rightarrow$  Crypto-Pro  $\Rightarrow$  CryptoPro CSP) (Figure 11).

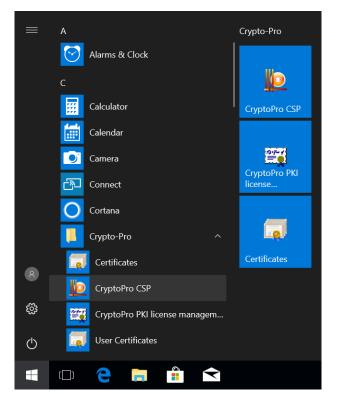

Figure 11. Access to the CSP control panel

The CryptoPro CSP control panel provides the ability to view and change CSP settings using the following 7 tabs:

- General
- Hardware
- Service
- Algorithms
- Security
- Winlogon
- TLS Settings
- Advanced

# 2.2 General settings

The General tab (Figure 12) of the CryptoPro CSP control panel is used to view information about the program version and license, to set the CSP license serial number (see Entering the CSP license serial number for details) and to select the CryptoPro CSP display language.

| Securi                                                                                                    | v                     |            | Winlogon    |      | TL                                               | S Settings |
|----------------------------------------------------------------------------------------------------|-----------------------|------------|-------------|------|--------------------------------------------------|------------|
| General                                                                                                    | Hardv                 | vare       | Service     | A    | dvanced                                          | Algorithms |
| CryptoPro CSP Product version:4.0.9944<br>CSP core version:4.0.9017 KC1<br>© Crypto-Pro LLC. All rights reserved. |                       |            |             |      |                                                  |            |
|                                                                                                    | dministra             | <u>tor</u> |             |      |                                                  |            |
| License<br>Serial num<br>Owner:<br>Organizati<br>License va<br>License tyj<br>First instal                        | on:<br>lidity:<br>pe: |            | /2018<br>rr | C6K4 |                                                  | ense       |
| Language<br>Select lanc                                                                                           | uage to g             | lisplay    | CSP windows |      | <system de<="" td=""><td>afaults v</td></system> | afaults v  |
| for your u                                                                                                    |                       |            | co. mildons | l    | < system De                                      | adult?     |
| Select language to display CSP windows<br>for users who did not set language<br>(system default):                 |                       |            |             |      |                                                  |            |
|                                                                                                    |                       |            |             |      |                                                  | _          |

Figure 12. General tab

# 2.3 Entering the CSP license serial number

During the CryptoPro CSP installation you will be asked to enter the CSP license serial number. If you do not do this, you will be provided with a trial license with a limited 3 month validity period. After the end of this period you must enter the serial number from the License form obtained from the CSP developer or distributor.

To enter the CSP license serial number open the CSP control panel General tab and click **Set license** button. The «Customer information» window opens (Figure 13). Input the 25-digit serial number from the License form into the corresponding field.

| 🕼 CryptoPro CSP 4.0.9944                        |    | ×      |
|-------------------------------------------------|----|--------|
| Customer Information                            |    |        |
| Please enter your personal information.         |    |        |
| User Name:                                      |    |        |
| Windows User                                    |    |        |
| Organization:                                   |    |        |
| Acme                                            |    |        |
| <u>S</u> erial Number:                          |    |        |
| XXXXX-XXXXX-XXXXX-XXXXX                         |    |        |
| Input serial number from the license agreement. |    |        |
|                                                 |    |        |
|                                                 |    |        |
|                                                 |    |        |
|                                                 | ОК | Cancel |

Figure 13. Customer information window

You can also enter the license number using the CryptoPro PKI license management snap-in (Start menu  $\Rightarrow$  All Programs  $\Rightarrow$  Crypto-Pro  $\Rightarrow$  CryptoPro PKI license management). Open the snap-in and choose the CryptoPro product for which you want to enter a license. Select Action — All Tasks — Enter serial number in the context menu (Figure 14) or use the button on the toolbar.

| 🖼 CryptoPro PKI license       | management              |                                                                                                    | - 🗆 X         |
|-------------------------------|-------------------------|----------------------------------------------------------------------------------------------------|---------------|
| 🖼 File Action View            | Window Help             |                                                                                                    | _ 8 ×         |
| 🗢 🔿 🙍 🖬 🛛                     | T 🖼 P                   |                                                                                                    |               |
| License management            |                         |                                                                                                    | Actions       |
| CryptoPro CSP                 | Crumto Dro CSE          |                                                                                                    | CryptoPro CSP |
| 🗞 CryptoPro Win               | All Tasks               | Enter serial number                                                                                                    | More Actions  |
|                               | View >                  | Buy product                                                                                                    |               |
|                               | New Window from Here    | 8                                                                                                    |               |
|                               | button on the toolbar o | n: KC2 4.0.9017<br>erial number by using corresponding<br>r context menu of this item.<br>) file use "License managment". | g             |
| Enter a new license serial nu | umber                   |                                                                                                    |               |

Figure 14. «CryptoPro PKI license management» snap-in

# 2.4 CSP Hardware configuration

The Hardware tab (Figure 15) allows you to add or remove key carriers, key readers and random number generators (RNG). All smart card readers (and their corresponding media types) and all removable disk drives including flash-media are supported by default.

In case of KC1 security level, a biological RNG is preinstalled. During the CryptoPro CSP installation process you can also add a «Registry» reader (Figure 7)

| Properto Pro                                                     | CSP                                                                                      |          |          | ×           |  |
|------------------------------------------------------------------|------------------------------------------------------------------------------------------|----------|----------|-------------|--|
| Securi                                                           | ty                                                                                       | Winlogon | Т        | LS Settings |  |
| General                                                          | Hardware                                                                                 | Service  | Advanced | Algorithms  |  |
| Private key readers Allows to add or remove private key readers. |                                                                                          |          |          |             |  |
| Random nu                                                        | 100100 Allows to add or remove random number generators.                                 |          |          |             |  |
| Key carrier                                                      | Key carrier types Allows to add or remove key carrier types. Configure key carrier types |          |          |             |  |
|                                                                  |                                                                                          | ОК       | Cancel   | Apply       |  |

Figure 15. Hardware tab

## 2.4.1 Key readers configuration

#### 2.4.1.1 Adding a reader

To add a new key reader the CSP control panel must be run with administrator privileges. To do this, open the CSP control panel General tab and click **Run as administrator**. Then open the Hardware tab and click **Configure readers** button. The «Readers' control» window opens (Figure 16).

| 녩 Readers' control                                           |        | ×          |
|--------------------------------------------------------------|--------|------------|
| Readers                                                      |        |            |
| The following readers are insta                              | lled:  |            |
| ▲ All SmartCard readers<br>All removable media<br>답 Registry |        |            |
| Add                                                          | Remove | Properties |
|                                                              | ОК     | Cancel     |

Figure 16. Readers' control window

To make a new reader available for CryptoPro CSP click **Add** button. The «Reader Installation Wizard» window opens (Figure 17). For further steps click **Next**.

| Preader Installation wizard |                                                                  | × |
|-----------------------------|------------------------------------------------------------------|---|
|                             | Reader Installation wizard.                                      |   |
|                             | This wizard will help you to install reader and support library. |   |
|                             |                                                                  |   |
|                             | To begin installation, click "Next".                             |   |
|                             | To begin installation, cick next .                               |   |
|                             |                                                                  |   |
|                             | < Back Next > Cancel                                             |   |

Figure 17. Reader Installation Wizard

In the next Wizard window choose the reader that you want to add and click Next (Figure 18).

| Reader Installation wizard      |                                | ×    |
|---------------------------------|--------------------------------|------|
| Which reader do you want to     | o instan <i>r</i>              |      |
| Select support libraries of you | ir reader and then click Next. |      |
|                                 |                                |      |
| Manufacturers:                  | Available readers              |      |
| (All manufacturers)             | Accord                         |      |
| Crypto-Pro LLC                  | Dallas (DS1410E)               |      |
|                                 | 🚺 Dallas (DS9097E)             |      |
|                                 | 🚺 Dallas (DS9097U)             |      |
|                                 | Sable                          |      |
|                                 |                                |      |
|                                 |                                |      |
|                                 |                                |      |
|                                 |                                |      |
|                                 |                                |      |
|                                 |                                |      |
|                                 | < Back Next > Ca               | ncel |

Figure 18. Choosing a reader

Depending on the type of selected reader the choice of reader connection can be required. Select the connection for the reader and click **Next** (Figure 19).

| Reader Installation wizar<br>Select the connection.<br>You must choose the conn | rd<br>nection type for this device.                                              | × |
|---------------------------------------------------------------------------------|----------------------------------------------------------------------------------|---|
|                                                                                 | the connection to use for this device. To continue<br>on after it, click "Next". |   |
|                                                                                 | Available connections:<br>LPT1<br>LPT2                                           |   |
|                                                                                 |                                                                                  |   |
|                                                                                 | < Back Next > Cancel                                                             |   |

Figure 19. Choosing the reader connection

Assign a name for the installed reader and then click Next (Figure 20).

| Peader Install<br>Reader name<br>You can assig | ation wizard                                                                                                |  |
|------------------------------------------------|----------------------------------------------------------------------------------------------------|--|
|                                                | You can type a name for this reader, or you can use the name supplied below. When you finished, click Next. |  |
|                                                | Reader name                                                                                                 |  |
|                                                | Dallas (DS1410E), LPT1                                                                                      |  |
|                                                |                                                                                                    |  |
|                                                | < Back Next > Cancel                                                                                        |  |

Figure 20. Setting the reader name

Read the text in the final wizard window and click Finish to complete the reader installation (Figure 21). After the reader installation is completed it is recommended to reboot your computer.

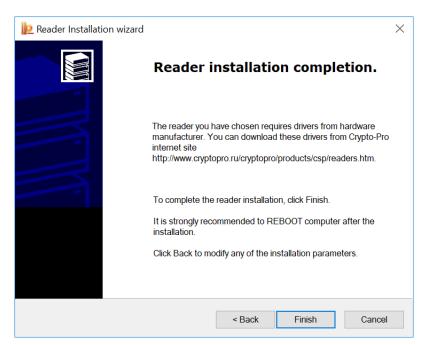

Figure 21. Reader installation completion

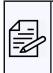

**Note.** Some drivers that enable the interaction of CryptoPro CSP with readers are not included in the setup package. In this case you should use the installation program supplied by the manufacturers of such devices. Also, if CryptoPro CSP is already installed and you need to use new devices, you should install support drivers and other modules from the manufacturers of these devices.

#### 2.4.1.2 Removing a reader

To remove a key reader the CSP control panel must be run with administrator privileges. To do this, open the CSP control panel General tab and click **Run as administrator**. Then open the Hardware tab and click **Configure readers** button. The «Readers' control» window opens (Figure 16).

Select the reader you want to remove and click the **Remove** button. Confirm deletion of the reader (Figure 22).

| Delete reader confirmation | ×                                  |
|----------------------------|------------------------------------|
| Confirm the deletion of    | the reader: Dallas (DS1410E), LPT1 |
|                            | OK Cancel                          |

Figure 22. The reader deletion confirmation window

#### 2.4.1.3 Displaying reader properties

To view the reader properties open the Hardware tab and click **Configure readers** button. The «Readers' control» window opens (Figure 16).

Select the reader which properties you want to view and click the **Properties** button. The «Reader properties» window opens (Figure 23).

| <u> D</u> allas (DS1 | 녣 Dallas (DS1410E), LPT1 |                                    |   |  |
|----------------------|--------------------------|------------------------------------|---|--|
| General              |                          |                                    |   |  |
| 1                    | Touch-mo<br>LPT.         | emory reader DS1410E, connected to |   |  |
| Connect:             |                          | LPT1                               |   |  |
| Reader:              |                          |                                    |   |  |
| Status:              |                          | Failed                             |   |  |
| Manufacture          | er:                      | Dallas Semiconductor               |   |  |
| Version:             |                          | Unknown                            |   |  |
| -Support Libr        | ary:                     |                                    |   |  |
| Status:              |                          | Installed                          |   |  |
| Manufacture          | er:                      | Crypto-Pro LLC                     |   |  |
| Version:             |                          | 4.0.4737.0                         |   |  |
|                      |                          |                                    |   |  |
|                      |                          |                                    |   |  |
|                      |                          | OK Cance                           | I |  |

Figure 23. The reader properties window

## 2.4.2 Key carrier types configuration

#### 2.4.2.1 Adding a carrier type

To add a new key carrier type the CSP control panel must be run with administrator privileges. To do this, open the CSP control panel General tab and click **Run as administrator**. Then open the Hardware tab and click **Configure key carrier types** button. The «Key carriers' control» window opens (Figure 24).

| 腔 Key carriers' control                   | $\times$ |
|-------------------------------------------|----------|
| Key Carriers                              |          |
| 3                                         |          |
|                                           |          |
| The following key carriers are installed: |          |
| ALIOTH, SCOne J3H081                      | ~        |
| Reg ALIOTH, SCOne Series                  |          |
| MIALIOTH, SCOne V3                        |          |
| RUI ALIOTH, SCOne V4                      |          |
| Athena IDProtect (F)                      |          |
| ESMART Token 32K                          |          |
| ESMART Token 64K                          |          |
| ESMART Token GOST                         | ~        |
| ESMART Token GOST                         | •        |
| Add Remove Pro                            | perties  |
| Aud Relilove Flo                          | perties  |
|                                           |          |
|                                           |          |
|                                           |          |
| ок                                        | Cancel   |

Figure 24. Key carriers' control window

To make a new key carrier type available for CryptoPro CSP click Add button. The «Key carrier Installation Wizard» window opens (Figure 25). For further steps click Next.

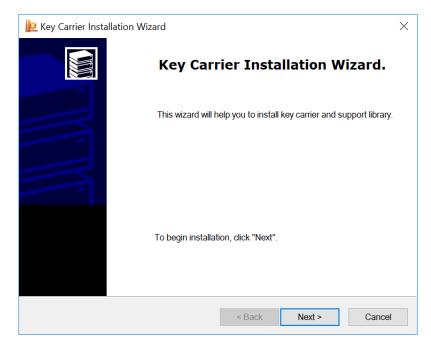

Figure 25. Key Carrier Installation Wizard

In the next Wizard window choose the key carrier type that you want to add and click Next (Figure 26).

| De Key Carrier Installation Wiz<br>Select key carrier<br>Which key carrier do you war |                                  |        | ×      |
|---------------------------------------------------------------------------------------|----------------------------------|--------|--------|
| Select support libraries of your                                                      | key carrier and then click Next. |        |        |
| Manufacturers:                                                                        | Available key carriers           |        |        |
| (All manufacturers)                                                                   | ① DS199x                         |        | ~      |
| (Unknown manufacturer)                                                                | ESMARTToken                      |        |        |
| Crypto-Pro LLC                                                                        | ESMARTTokenGOST                  |        |        |
| ProgramPark Ltd.                                                                      | ISBC_JavaCard                    |        |        |
| SafeNet, Inc                                                                          | Jcard                            |        |        |
|                                                                                       | MPCOS-GEMALTO                    |        |        |
|                                                                                       | MPCOSEMV                         |        | ~      |
|                                                                                       |                                  |        |        |
|                                                                                       | < Back                           | Next > | Cancel |

Figure 26. Choosing a carrier type

Assign a name for the installed key carrier type and then click Next (Figure 27).

| Le Key Carrier Installation Wizard                             |        |        | ×      |
|----------------------------------------------------------------|--------|--------|--------|
| Key carrier name<br>You can assign a name for this key carrier |        |        |        |
| You can type a name for this<br>the name supplied below. Whe   |        |        |        |
| Key carrier name<br>DS199x                                     |        |        |        |
|                                                                |        |        |        |
|                                                                |        |        |        |
|                                                                | < Back | Next > | Cancel |

Figure 27. Setting the carrier name

Depending on the type of selected key carrier type some special key carrier settings can be required, for example, card format attributes (ATR, MASK), file system settings or the possibility of using a smart card to logon (Figure 28). After specifying key carrier settings click **Next** to continue.

| Vey Carrier<br>What file system Set file system |       |          | ×             |
|-------------------------------------------------|-------|----------|---------------|
| Туре                                            | Start | Quantity |               |
| DS1993                                          | 0     | 512      |               |
| DS1994                                          | 0     | 512      |               |
| DS1995                                          | 0     | 2048     |               |
| DS1996                                          | 0     | 8192     |               |
|                                                 |       |          |               |
|                                                 |       |          |               |
|                                                 |       |          |               |
|                                                 |       |          |               |
|                                                 |       |          |               |
|                                                 |       | < Back   | Next > Cancel |

Figure 28. The carrier parameters setting

Click Finish to complete the key carrier installation (Figure 29). After the installation is completed it is recommended to reboot your computer.

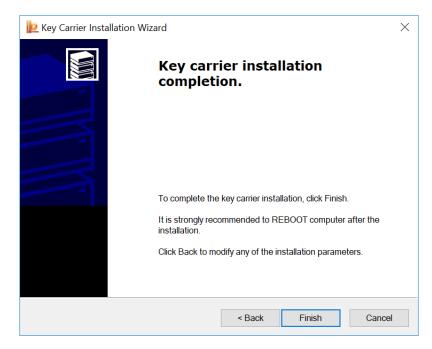

Figure 29. Key carrier installation completion

#### 2.4.2.2 Removing a carrier type

To remove a key carrier type the CSP control panel must be run with administrator privileges. To do this, open the CSP control panel General tab and click **Run as administrator**. Then open the Hardware tab and click **Configure key carrier types** button. The «Key carriers' control» window opens (Figure 24).

Select the key carrier type you want to remove and click the **Remove** button. Confirm deletion of the carrier (Figure 30).

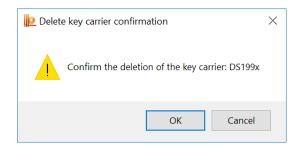

Figure 30. The carrier deletion confirmation window

#### 2.4.2.3 Displaying carrier type properties

To view the key carrier properties open the Hardware tab and click **Configure key carrier types** button. The «Key carriers' control» window opens (Figure 24).

Select the key carrier which properties you want to view and click the **Properties** button. The «Key carrier properties» window opens (Figure 31). Depending on the selected key carrier type this window can contain more than one tab with carrier properties.

| DS199x                                                                                    | ×      | DS199x                                       |                                                                               | ×                                                  |
|-------------------------------------------------------------------------------------------|--------|----------------------------------------------|-------------------------------------------------------------------------------|----------------------------------------------------|
| General File System                                                                       |        | General File Syste                           | em                                                                            |                                                    |
| DS199x                                                                                    |        | Type<br>DS1993<br>DS1994<br>DS1995<br>DS1996 | Start           0           0           0           0           0           0 | Quantity       512       512       2048       8192 |
| Support Library:<br>Status: Active<br>Manufacturer: Crypto-Pro LLC<br>Version: 4.0.4733.0 |        |                                              |                                                                               |                                                    |
| ОК                                                                                        | Cancel |                                              |                                                                               | OK Cancel                                          |

Figure 31. The carrier properties window

## 2.4.3 Random number generators (RNG) configuration

### 2.4.3.1 Adding a RNG

**Note.** Before configuring the RNG and loading the dynamic libraries, make sure the software of the selected generator is installed.

Note. If there are more than one RNG are configured, the initial key information will be generated by the RNG which is located at the top of the installed RNG list. If the first RNG is not available, the next one on the list will be used, and so on. For example, if Biological RNG and Accord are installed (see Figure 32) and both of them have «Connected» status, the first RNG on the list will be used, that is Accord. In order to use a Biological RNG to generate initial information, put the Biological RNG on top of the list using the buttons in the first RNG of the list using the buttons is and information.

To add a new RNG the CSP control panel must be run with administrator privileges. To do this, open the CSP control panel General tab and click **Run as administrator**. Then open the Hardware tab and click **Configure RNGs** button. The «Random number generator control» window opens (Figure 32).

| Derived Random number generators control $	imes$      |
|-------------------------------------------------------|
| RNG                                                   |
|                                                       |
| The following random number generators are installed: |
| Record Biological random number generator             |
|                                                       |
|                                                       |
| 4                                                     |
|                                                       |
| Add Remove Properties                                 |
|                                                       |
|                                                       |
| OK Cancel Apply                                       |

Figure 32. Random number generator control window

To make a new RNG available for CryptoPro CSP click Add button. The «RNG Installation Wizard» window opens (Figure 33). For further steps click Next.

| PRNG Installation wizard |                                                                                         | × |
|--------------------------|-----------------------------------------------------------------------------------------|---|
|                          | RNG Installation wizard.                                                                |   |
|                          | This wizard will help you to install random number generator (RNG) and support library. |   |
| M.                       |                                                                                         |   |
|                          | To begin installation, click "Next".                                                    |   |
|                          |                                                                                         |   |
|                          | < Back Next > Cancel                                                                    |   |

Figure 33. RNG Installation Wizard

In the next Wizard window choose the RNG type that you want to add and click Next (Figure 34).

| RNG Installation wizard<br>Select RNG<br>Which RNG do you want to ins | stall?                                                                             |
|-----------------------------------------------------------------------|------------------------------------------------------------------------------------|
| Select support libraries of your F                                    |                                                                                    |
| Manufacturers:<br>(All manufacturers)<br>Ancud Ltd.<br>Crypto-Pro LLC | Available RNGs APMDZ random-number generator CryptoPro Source Data Maxim RNG Sable |
|                                                                       | < Back Next > Cancel                                                               |

Figure 34. Choosing a RNG type

Assign a name for the installed RNG and then click Next (Figure 35).

| RNG Installation wizard<br><b>RNG name</b><br>You can assign a name for this RNG                              | ×      |
|----------------------------------------------------------------------------------------------------|--------|
| You can type a name for this RNG, or you can use the name supplied below. When you have finished, click Next. |        |
| RNG name APMDZ random-number generator                                                                        |        |
|                                                                                                    |        |
| < Back Next >                                                                                                 | Cancel |

Figure 35. Setting the RNG name

Click Finish to complete the key carrier installation (Figure 29). After the installation is completed it is recommended to reboot your computer.

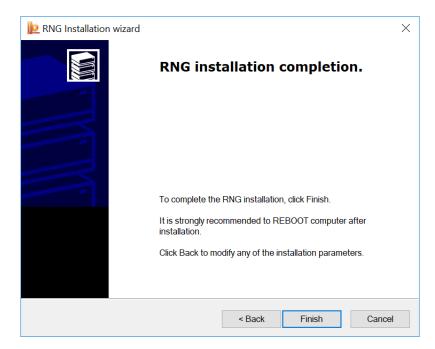

Figure 36. RNG installation completion

#### 2.4.3.2 Removing a RNG

To remove a RNG the CSP control panel must be run with administrator privileges. To do this, open the CSP control panel General tab and click **Run as administrator**. Then open the Hardware tab and click **Configure RNGs** button. The «Random number generator control» window opens (Figure 32).

Select the RNG you want to remove and click the **Remove** button. Confirm deletion of the RNG (Figure 37).

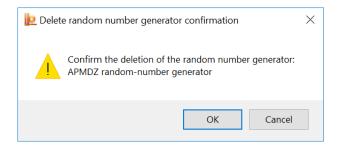

Figure 37. RNG deletion confirmation window

#### 2.4.3.3 Displaying RNG properties

To view the RNG properties open the Hardware tab and click **Configure RNGs** button. The «Random number generator control» window opens (Figure 32).

Select the RNG which properties you want to view and click the **Properties** button. The «Random number generator properties» window opens (Figure 38).

| PMDZ random      | -number generator                  | $\times$ |
|------------------|------------------------------------|----------|
| General          |                                    |          |
| Certi            | fied APMDZ random-number generator |          |
| Random Number C  |                                    |          |
| Status:          | Failed                             |          |
| Manufacturer:    | Ancud Ltd.                         |          |
| Version:         | 1.0.0.19                           |          |
| Support Library: |                                    |          |
| Status:          | Installed                          |          |
| Manufacturer:    | Ancud Ltd.                         |          |
| Version:         | 1.0.0.19                           |          |
|                  |                                    |          |
|                  |                                    |          |
|                  | OK Ca                              | ncel     |

Figure 38. RNG properties window

# 2.5 Certificates and containers

The Service tab of CryptoPro CSP control panel (Figure 39) is used to perform the following operations:

- copying and deleting a private key container;
- testing (functional check) and displaying the properties of the key(s) and certificate(s) in the container;
- viewing certificates in a private key container and installing them into the certificate store;
- linking certificate from a file with a private key container;
- changing and removing saved passwords (PIN-codes) for accessing private key container;
- removing information about previously used removable carriers.

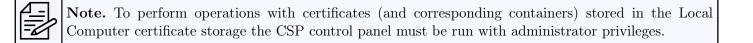

| Securi                                                 | ty                                                 | Winlog                                         | jon                                      |                             | TL                       | S Settings    |
|--------------------------------------------------------|----------------------------------------------------|------------------------------------------------|------------------------------------------|-----------------------------|--------------------------|---------------|
| General                                                | Hardware                                           | Serv                                           | ice                                      | A                           | dvanced                  | Algorithms    |
| a carrier.                                             | ds allow to chee                                   | k, copy or                                     | delete                                   | e a pri                     | ivate key co             | ontainer from |
| Ch                                                     | eck                                                | Co                                             | ру                                       |                             | D                        | elete         |
| Certificates                                           | in private key o                                   | ontainer                                       |                                          |                             |                          |               |
|                                                        | d allows to view<br>them into a cer                |                                                |                                          | ted in                      | a private k              | ey container  |
|                                                        |                                                    | 1/1                                            |                                          |                             |                          |               |
|                                                        |                                                    | view                                           | certific                                 | ates i                      | n container              |               |
| Private cert                                           | ificate                                            | view                                           | certific                                 | ates i                      | n container              |               |
| This wizard                                            | ificate<br>d allows to link<br>by installing it ir | certificate                                    | from a                                   | a file v                    |                          |               |
| This wizard                                            | d allows to link                                   | certificate<br>nto a certif                    | from a<br>icate s                        | a file v<br>tore.           |                          |               |
| This wizard<br>container b                             | d allows to link<br>by installing it ir            | certificate<br>nto a certif<br>Ir              | from a<br>icate s                        | a file v<br>tore.           | with a priva             |               |
| This wizard<br>container b<br>Passwords<br>This wizard | d allows to link                                   | certificate<br>nto a certif<br>Ir<br>nge passw | from a<br>icate s<br>istall n<br>ords (F | a file v<br>tore.<br>ny cer | with a priva<br>tificate | ite key       |

Figure 39. Service tab

## 2.5.1 Checking a private key container

To perform a functional container check, open the CSP control panel Service tab and click **Check** button. The «Check private key container» window opens (Figure 40).

| P Check private key container                                                          |                 |   | ×              |
|----------------------------------------------------------------------------------------|-----------------|---|----------------|
| Private key container<br>Type or choose private key container to check                 |                 |   |                |
|                                                                                        |                 |   |                |
|                                                                                        |                 |   |                |
| Key container name:                                                                    |                 |   |                |
|                                                                                        |                 |   | Browse         |
| This name specifies key container for:                                                 |                 |   | By certificate |
| User     Computer                                                                      |                 |   |                |
|                                                                                        |                 |   |                |
|                                                                                        |                 |   |                |
| Choose CSP for key containers search:                                                  |                 |   |                |
| Choose CSP for key containers search:<br>Crypto-Pro GOST R 34.10-2001 Cryptographic Se | ervice Provider | ~ |                |
|                                                                                        | ervice Provider | ~ |                |

Figure 40. Check private key container window

#### 2.5.1.1 Choosing a key container

Choose the container you want to test by filling in the Key container name field. It can be entered using the keyboard or selected from the container list (Figure 41) by clicking the **Browse** button or from the certificate list (Figure 42) using the button **By Certificate**.

| 🖢 CryptoPro CSP                           | X       |
|-------------------------------------------|---------|
| Select key container                      | 0:09:34 |
| View:                                     |         |
| Friendly names     OUnique names          | mes     |
| User key container list:                  |         |
| Reader Name                               |         |
| Regis te-92ebe593-3e03-4ee5-98aa-a3f17780 | f672    |
| Regis te-8954b882-e540-4c92-b586-1b10fcb0 | 5896    |
|                                           |         |
|                                           |         |
|                                           |         |
|                                           |         |
|                                           |         |
| ОК                                        | Cancel  |
|                                           |         |

Figure 41. Selecting a key container

| Windows              | Security                                                |                               | ×   |  |  |
|----------------------|---------------------------------------------------------|-------------------------------|-----|--|--|
| Select a Certificate |                                                         |                               |     |  |  |
| Choose               | a certificate from "Pers                                | onal" store of the current us | er. |  |  |
|                      | usertest                                                |                               |     |  |  |
| لس                   | Issuer: CRYPTO-PRO T                                    | est Center 2                  |     |  |  |
|                      | Valid From: 23/08/201                                   | 8 to 23/11/2018               |     |  |  |
|                      | Click here to view cert                                 | tificate properties           |     |  |  |
|                      |                                                         |                               |     |  |  |
| More ch              | oices                                                   |                               |     |  |  |
|                      | usertest2<br>Issuer: CRYPTO-PRO<br>Valid From: 23/08/20 |                               |     |  |  |
|                      | usertest<br>Issuer: CRYPTO-PRO<br>Valid From: 23/08/20  |                               |     |  |  |
|                      |                                                         |                               |     |  |  |
|                      | OK                                                      | Cancel                        |     |  |  |
|                      |                                                         |                               |     |  |  |

Figure 42. Selecting a certificate

There are two options for searching a key container:

• This name specifies key container for — option specifies in which type of certificate store (Current User or Local Computer) certificate is located.

• Choose CSP for key containers search – option specifies the CSP used in the key container.

After filling in the form (Figure 43) click Next.

| 녣 Check private key container                                                                        | ×              |
|----------------------------------------------------------------------------------------------------|----------------|
| Private key container<br>Type or choose private key container to check                               |                |
|                                                                                                    |                |
|                                                                                                    |                |
| Key container name:                                                                                  |                |
| te-92ebe593-3e03-4ee5-98aa-a3f17780f672                                                              | Browse         |
| This name specifies key container for:<br>• User<br>Computer                                         | By certificate |
| Choose CSP for key containers search:<br>Crypto-Pro GOST R 34.10-2012 Cryptographic Service Provider |                |
| ,, <u>9</u> p                                                                                        |                |
| < Back Next :                                                                                        | > Cancel       |

Figure 43. Filing in Check private key container form

If a password is set for the selected container, it will be requested in the password input window (Figure 44). Enter the password and click **OK** to continue.

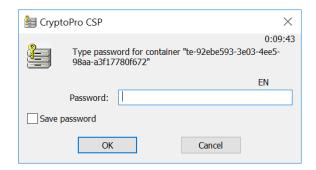

Figure 44. Entering a container password

A window with the test result opens. It contains information on the results of the container functional check, the parameters of the container.

| 腔 Check private ke | ey container                                                                                                    | 2                                                                                                    |
|--------------------|----------------------------------------------------------------------------------------------------|----------------------------------------------------------------------------------------------------|
|                    | The private ke<br>wizard comple                                                                                                    | ey container check<br>eted                                                                                                    |
|                    | Check container succeed<br>Private key container<br>name<br>unique name<br>FQCN<br>container integrity check<br>Exchange key<br>Public key length<br>public key compute<br>public key compute<br>public key import<br>signing<br>verifying | no errors were detected<br>user's<br>te-92ebe593-3e03-4ee5-98aa-a:<br>REGISTRY\\te-92ebe593-3e03-4<br>\\.\REGISTRY\te-92ebe593-3e03<br>c succeed<br>available<br>512 bits<br>succeed<br>succeed<br>succeed<br>succeed<br>succeed |
|                    | <                                                                                                    |                                                                                                    |
|                    |                                                                                                    | Copy to clipboard                                                                                                    |
|                    | < Ba                                                                                                    | ck Finish Cancel                                                                                                    |

Figure 45. Key container check results

### 2.5.2 Copying a private key container

To copy a key container, open the CSP control panel Service tab and click **Copy** button. The «Copy private key container» window opens (Figure 46).

Choose the key container you want to copy by filling in the **Key container name field** (see Choosing a key container for more information) and click **Next**.

| 腔 Copy private key container                                                                                                    | ×              |
|----------------------------------------------------------------------------------------------------|----------------|
| Private key container<br>Type or choose private key container to copy                                                                                                    |                |
|                                                                                                    |                |
|                                                                                                    |                |
| Key container name:                                                                                                    |                |
| te-4956da70-c243-488e-a164-bc89f6b2bddb                                                                                                    | Browse         |
| This name specifies key container for:                                                                                                    | By certificate |
| User     Computer                                                                                                    |                |
| Compater                                                                                                    |                |
| Choose CSP for key containers search:                                                                                                    |                |
| Crypto-Pro GOST R 34.10-2012 Cryptographic Service Provider $\qquad \qquad \qquad \qquad \qquad \qquad \qquad \qquad \qquad \qquad \qquad \qquad \qquad \qquad \qquad \qquad \qquad \qquad \qquad$ |                |
|                                                                                                    |                |
| < Back Next >                                                                                                    | > Cancel       |

Figure 46. Copy private key container window

If a password is set for the selected container, it will be requested in the password input window. Enter the password and click  $\mathbf{OK}$  to continue.

In the next window enter a name for the new key container and check the box to to indicate which type of certificate store (Current User or Local Computer) key container is specified for (Figure 47). Click **Finish** to start the key container copying.

| Dopy private key container                                          | $\times$ |
|---------------------------------------------------------------------|----------|
| Private key container<br>Type private key container name to copy to |          |
|                                                                     |          |
|                                                                     |          |
| New key container name:                                             |          |
| te-4956da70-c243-488e-a164-bc89f6b2bddb - Copy                      |          |
| This name specifies key container for:                              |          |
| ● <u>U</u> ser                                                      |          |
| <u>C</u> omputer                                                    |          |
| Choose CSP for key containers search:                               |          |
| Crypto-Pro GOST R 34.10-2012 Cryptographic Service Provider         |          |
|                                                                     |          |
| < <u>B</u> ack Finish Cancel                                        |          |

Figure 47. Setting a name for the new key container

Choose the carrier for the copied key container and click OK (Figure 48).

| EryptoPro CSP                                                                                                    | < |  |
|----------------------------------------------------------------------------------------------------|---|--|
| 0:09:45<br>Insert and select carrier media for storing private key container "te-<br>4956da70-c243-488e-a164-bc89f6b2bddb - Copy". |   |  |
| Details                                                                                                    |   |  |
| Readers: Carrier media inserted:                                                                                                   |   |  |
| Registry                                                                                                    |   |  |
| Aktiv Rutoken                                                                                                    |   |  |
| OK Cancel Details <<                                                                                                    |   |  |

Figure 48. Choosing the carrier for the new key container

Set the password for the produced container (Figure 49) and click OK to finish the container copying. If successful, a window with an appropriate message opens (Figure 50).

| 🖢 CryptoPro CSP                                                           | ×                           |
|---------------------------------------------------------------------------|-----------------------------|
| Set password on produced container "te<br>488e-a164-bc89f6b2bddb - Copy". | 0:09:52<br>a-4956da70-c243- |
| • Set new password                                                        | EN                          |
| New password:                                                             |                             |
| Confirmation:                                                             |                             |
| OK Cancel                                                                 | Details >>                  |

Figure 49. Setting a password for the produced container

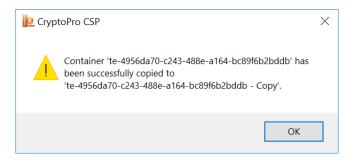

Figure 50. Successful container copy completion

To be able to copy the private key container, the key must be mark as exportable during its creation. If not, an attempt to copy the container fail and a window with corresponding error message opens (Figure 51).

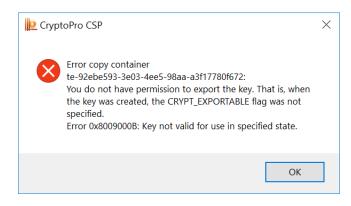

Figure 51. Container copy error message

#### 2.5.3 Deleting a private key container

To delete a key container, open the CSP control panel Service tab and click **Delete** button. The «Delete private key container» window opens (Figure 52).

Choose the key container you want to delete by filling in the **Key container name field** (see Choosing a key container for more information) and click **Next**.

| 녣 Delete private key container                                          |            | Х              |
|-------------------------------------------------------------------------|------------|----------------|
| Private key container<br>Type or choose private key container to delete |            |                |
|                                                                         |            |                |
|                                                                         |            |                |
| Key container name:                                                     |            |                |
| te-4956da70-c243-488e-a164-bc89f6b2bddb - Copy                          |            | Browse         |
| This name specifies key container for:                                  |            | By certificate |
| ● User                                                                  |            |                |
| O Computer                                                              |            |                |
|                                                                         |            |                |
| Choose CSP for key containers search:                                   |            |                |
| Crypto-Pro GOST R 34.10-2012 Cryptographic Service Pro                  | ovider 🗸   |                |
|                                                                         | Widel      |                |
|                                                                         |            |                |
| < E                                                                     | Back Finis | h Cancel       |
|                                                                         |            |                |

Figure 52. Delete private key container window

Confirm deletion of the key container in the window (Figure 53). After a successful completion the following window opens (Figure 54).

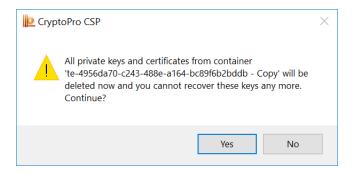

Figure 53. The key container deletion confirmation window

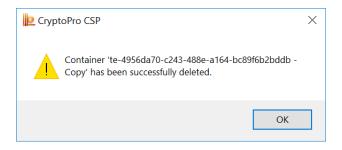

Figure 54. Successful container delete completion

If the selected container is stored on the removable media that is not currently connected to the computer, you will be asked to insert this carrier (Figure 55).

| 崖 CryptoPro CSP                            | ×                                                            |
|--------------------------------------------|--------------------------------------------------------------|
| Insert key carrier m<br>"rutoken_ecp_346ft |                                                              |
| Details                                    |                                                              |
| Readers:<br>Aktiv Rutoken<br>ECP 0         | Carrier media inserted:<br>Status:<br>Another carrier media. |
|                                            | Cancel Details <<                                            |

Figure 55. Key carrier media request

Once the carrier is connected the container will be deleted automatically. If successful, a window with an appropriate message opens (Figure 54). You can also choose whether to delete the corresponding certificates from system certificate stores or not.

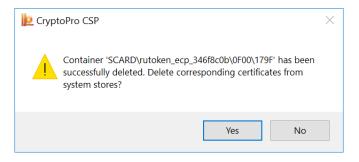

Figure 56. Successful container delete completion

#### 2.5.4 Viewing certificates in a private key container

To view certificates in a key container and install them into the system certificate store, open the CSP control panel Service tab and click **View certificates in container** button. The «Certificates in private key container» window opens (Figure 57).

Choose the key container which contains the certificate you want to view by filling in the **Key container name field** (see Choosing a key container for more information) and click **Next**.

| P Certificates in private key container                                                               | ×              |
|----------------------------------------------------------------------------------------------------|----------------|
| Private key container<br>Type or choose private key container for view certificates in this container |                |
|                                                                                                    |                |
|                                                                                                    |                |
| Key container name:                                                                                   |                |
| te-4956da70-c243-488e-a164-bc89f6b2bddb                                                               | Browse         |
| This name specifies key container for:                                                                | By certificate |
| User     Computer                                                                                     |                |
|                                                                                                    |                |
| Choose CSP for key containers search:                                                                 |                |
| Crypto-Pro GOST R 34.10-2012 Cryptographic Service Provider                                           |                |
|                                                                                                    |                |
|                                                                                                    |                |

Figure 57. Certificates in private key container window

If there is no certificate in private key container, the corresponding message opens (Figure 58).

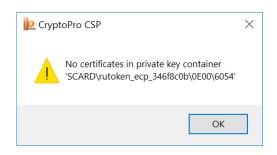

Figure 58. No certificates in private key container

If there are certificates in the selected container, the «Certificate to view» window opens (Figure 59).

| Dertificates in priv                     | vate key container X                                           |
|------------------------------------------|----------------------------------------------------------------|
| Certificate to view<br>View and choose c | ertificate                                                     |
| Certificate:                             | usertest3                                                      |
| Subject:                                 | CN=usertest3, C=RU                                             |
| Issuer:                                  | E=support@cryptopro.ru, C=RU, L=Moscow, O=CRYPTO-PRO LLC, CN=C |
| Valid from:                              | Friday, August 24, 2018 2:17:30 PM                             |
| Valid to:                                | Saturday, November 24, 2018 2:27:30 PM                         |
| Serial number:                           | 1200 2C4C 43DC 4A55 8CE5 B689 3900 0000 2C4C 43                |
|                                          |                                                                |
|                                          | Install Properties                                             |
|                                          | Browse                                                         |
|                                          | Donsen                                                         |
|                                          |                                                                |
|                                          | < Back Finish Cancel                                           |

Figure 59. Certificates in the private key container

To view the properties of the certificate in a key container, click **Properties** button. The «Certificate» window opens (Figure 60). Use **Install Certificate** button on the General tab to install the certificate into the store you selected. On the Certification Path tab you can view all certificates to the root CA if they are contained in the selected container.

| Certificate                                                                                                    | $\times$ |
|----------------------------------------------------------------------------------------------------|----------|
| General Details Certification Path                                                                                             |          |
| Certificate Information This certificate is intended for the following purpose(s): • Proves your identity to a remote computer | -        |
| Issued to: usertest3<br>Issued by: CRYPTO-PRO Test Center 2                                                                    | -        |
| Valid from 24/08/2018 to 24/11/2018<br><sup>9</sup> You have a private key that corresponds to this certificate.               |          |
| Install Certificate Issuer Stateme                                                                                             | nt       |
| O                                                                                                    | K        |

Figure 60. Certificate properties

#### 2.5.5 Installing a personal certificate stored in a private key container

**Note.** In this section, personal certificate installation is understood as an installation of the certificate into the Personal store with the corresponding private key linking.

CryptoPro CSP allows you to store personal user certificates both in the Local Computer certificate store and together with the user's personal keys on a key carrier. Keeping a certificate on a key carrier allows the user to transfer all the necessary key information from the computer where the user's key was generated to other workstations.

To install a personal certificate, open it for viewing by following the actions specified in Viewing certificates in a private key container section.

In the «Certificate to view» window click **Install**. The certificate will be installed into the **Personal** Current User or Local Computer certificate store depending on the option selected when searching for the container (Figure 61).

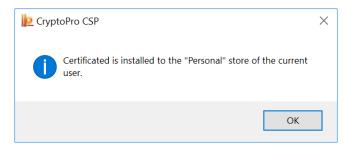

Figure 61. Successful certificate installation completion

If the selected certificate is already present in the store, you can replace the existing certificate with a new one and link it to a private key (Figure 62).

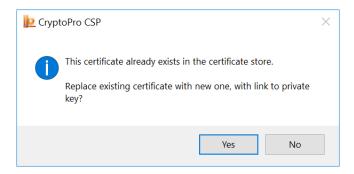

Figure 62. Replace the certificate in the store

Using this installation method root and intermediate CA certificates are also installed into the corresponding stores, if they are contained in the private key container.

#### 2.5.6 Installing a certificate stored in a file

**Note.** In this section, personal certificate installation is understood as an installation of the certificate into the Personal store with the corresponding private key linking.

To install a personal certificate stored in a file, open the CSP control panel Service tab and click Install my certificate button. The Private certificate installation wizard opens (Figure 63).

Choose the certificate file you want to install by filling in the **Certificate file name** field. It can be entered using the keyboard or selected from the list by clicking the **Browse** button. Click **Next** to continue.

| Private certificate installation wizard                                                                                                    |        |        | ×      |
|----------------------------------------------------------------------------------------------------|--------|--------|--------|
| Certificate file location<br>Type or choose installing certificate file location                                                                                                    | I      |        |        |
| Certificate file name:                                                                                                    |        |        |        |
| C:\cert_usertest.cer                                                                                                    |        |        | Browse |
| Certificate file format can be one of the following:<br>Certificate file - X.509 (.CER,.CRT)<br>Message in PKCS #7 standard (.P7B,.P7M,.DEF<br>Microsoft serialized certificate store (.SST)<br>Note:<br>More than one certificate can be stored in a single<br>formats. |        |        |        |
|                                                                                                    | < Back | Next > | Cancel |

Figure 63. Private certificate installation wizard

The window with the main certificate information opens (Figure 64). Use **Properties** button to see the selected certificate properties.

| 녩 Private certifica                  | te installation wizard $	imes$                                  |
|--------------------------------------|-----------------------------------------------------------------|
| Certificate to ins<br>View and choos | tall e certificate to install                                   |
| Certificate:                         | usertest                                                        |
| Subject:                             | CN=usertest, C=RU                                               |
| Issuer:                              | E=support@cryptopro.ru, C=RU, L=Moscow, O=CRYPTO-PRO LLC, CN=CR |
| Valid from:                          | Thursday, August 30, 2018 2:37:26 PM                            |
| Valid to:                            | Friday, November 30, 2018 2:47:26 PM                            |
| Serial number:                       | 1200 2C88 7AEF 7F4A 6CB1 CBE7 1B00 0000 2C88 7A                 |
|                                      |                                                                 |
|                                      | Properties                                                      |
|                                      | Browse                                                          |
|                                      | < Back Next > Cancel                                            |

Figure 64. Choosing a certificate for installation

At the next step choose a private key container corresponded to the selected certificate by filling in the **Key container name field** (see Choosing a key container for more information) and click **Next** (Figure 65).

| Private certificate installation wizard                                 |                              | Х        |
|-------------------------------------------------------------------------|------------------------------|----------|
| Private key container<br>Type or choose private key container, correspo | nded to selected certificate |          |
|                                                                         |                              |          |
|                                                                         |                              |          |
| Find container automatically                                            |                              |          |
| Key container name:                                                     |                              |          |
| te-d2b7d376-c1d3-4f62-929a-a0ae58d2d7b7                                 |                              | Browse   |
|                                                                         |                              |          |
| This name specifies key container for:                                  |                              |          |
| • User                                                                  |                              |          |
| Computer                                                                |                              |          |
|                                                                         |                              |          |
| Choose CSP for key containers search:                                   |                              |          |
| Crypto-Pro GOST R 34.10-2012 Cryptographic Se                           | rvice Provider               |          |
| 7 7 7 5 1                                                               |                              |          |
|                                                                         |                              |          |
|                                                                         | < Back Next                  | > Cancel |
|                                                                         |                              |          |

Figure 65. Choosing a private key container

Choose the certificate store to which you want to install the certificate (Figure 66). The certificate will be installed into the **Personal** Current User or Local Computer certificate store depending on the option selected when searching for the container. You cannot change the «Using certificate store» field value — it is determined by the private key container location.

You can also install the certificate into the key container for easy search for a certificate when you move the container to another computer. Mark the field «Install certificate (certificate chain) to container» with a square to install into the container only the certificate or set a check mark to install all the certificate chain.

| 腔 Private certificate installation wizard                                       | ×                      |
|---------------------------------------------------------------------------------|------------------------|
| Certificate store<br>Choose certificate store to install certificate            |                        |
|                                                                                 |                        |
| Selection of certificate store constraints flag value selected earlier (use use | er's or machine's key) |
| Personal                                                                        | Browse                 |
| Using certificate store:                                                        |                        |
| User     Computer                                                               |                        |
| Computer                                                                        |                        |
| Install ceritificate (certificate chain) to container                           |                        |
|                                                                                 |                        |
| < Back Ne                                                                       | ext > Cancel           |

Figure 66. Choosing a certificate store

In the last wizard window check the specified installation parameters and click Finish to perform the certificate installation (Figure 65).

| Private certificate insta |                                                                                                    | g the private certificat<br>n wizard                                                                                                    | ×  |
|---------------------------|----------------------------------------------------------------------------------------------------|----------------------------------------------------------------------------------------------------|----|
|                           | You have specified t                                                                                                    | the following settings:                                                                                                    |    |
|                           | Get certificate<br>from file<br>certificate name<br>subject<br>issuer<br>valid from<br>valid to<br>serial number<br>Make link<br>< | C:\cert_usertest.cer<br>CN=usertest, C=RU<br>CN=usertest, C=RU<br>E=support@cryptopro.ru, C=RU, L=Mos<br>Thursday, August 30, 2018 2:37:26 PM<br>Friday, November 30, 2018 2:47:26 PM<br>1200 2C88 7AEF 7F4A 6CB1 CBE7 1B | ~  |
|                           | Make sure you spec<br>perform installation.                                                                                        | ify the correct parameters and click Finish                                                                                                    | to |
|                           |                                                                                                    | < Back Finish Cance                                                                                                    | el |

Figure 67. Private certificate installation wizard completion

In case of installation the certificate into the key container if a password is set for the container, it will be

requested in the password input window.

#### 2.5.7 Changing the password for a private key container

To change the private key container password, open the CSP control panel Service tab and click **Change password** button. The «Change password for private key container» window opens (Figure 68).

Choose the private key container for which you want to change password by filling in the **Key container name field** (see Choosing a key container for more information) and click **Next**.

| 녩 Change password for private key container                                                          | ×              |
|----------------------------------------------------------------------------------------------------|----------------|
| Private key container<br>Type or choose private key container to change password on                  |                |
|                                                                                                    |                |
|                                                                                                    |                |
| Key container name:                                                                                  |                |
| te-4956da70-c243-488e-a164-bc89f6b2bddb                                                              | Browse         |
| This name specifies key container for:<br>• User<br>Computer                                         | By certificate |
| Choose CSP for key containers search:<br>Crypto-Pro GOST R 34.10-2012 Cryptographic Service Provider |                |
|                                                                                                    |                |
| < Back Finis                                                                                         | Cancel         |

Figure 68. Change password for private key container

If a password is set for the selected container, it will be requested in the password input window (Figure 69). Enter the password and click **OK** to continue.

| 🖢 Crypt | toPro CSP                                                        | ×                    |
|---------|------------------------------------------------------------------|----------------------|
| ł       | Type password for container "te-4956da70-c<br>a164-bc89f6b2bddb" | 0:09:48<br>243-488e- |
|         |                                                                  | EN                   |
|         | Password:                                                        |                      |
| Save    | password                                                         |                      |
|         | OK                                                               |                      |

Figure 69. Entering the password

If the entered password is correct the new password setting window opens (Figure 70). Enter the new password twice and click **OK**. The new password will be installed on the container.

| 🖢 CryptoPro CSP                |                                                     | ×                  |
|--------------------------------|-----------------------------------------------------|--------------------|
| Type new pass<br>a164-bc89f6b2 | word for container "te-4956da70-c243<br>bddb" twice | 0:09:45<br>8-488e- |
| Set new password               |                                                     | EN                 |
| New password:                  |                                                     |                    |
| Confirmation:                  |                                                     |                    |
| ОК                             | Cancel Deta                                         | ils >>             |

Figure 70. Setting the new password

**Note.** Instead of using a private key container password, you can set a master key for access to the private key or split the key into several key carriers. See Selecting a way of private key access protection for details.

#### 2.5.8 Deleting saved passwords

CryptoPro CSP allows you to save a key container password in a special Local Computer store. To do that, check the **Save password** box (Figure 69). If the password is saved, it is not requested when accessing the private key.

To delete saved passwords, open the CSP control panel Service tab and click **Delete saved passwords** button. The «Delete saved passwords» window opens (Figure 71).

| P Delete saved passwords                                              | × |
|-----------------------------------------------------------------------|---|
| Delete all saved passwords to private keys of:<br>User<br>Computer    |   |
| Delete removable media information:           User           Computer |   |
| OK Cancel                                                             |   |

Figure 71. Delete saved passwords

Set the User / Computer flags to delete the passwords stored on the local computer and click OK. If there are no saved passwords, the corresponding fields will not be available.

**Note.** Saved passwords will be deleted only from the special Local Computer store. The password for accessing the private key container is not deleted.

You can also use this window to delete the removable media information. This is useful if the key container on the new media has the same name as one of the previously used on this computer containers.

## 2.6 Security parameters

The Security tab of the CryptoPro CSP control panel is used to select CryptoPro CSP security settings.

To set CryptoPro CSP security parameters the CSP control panel must be run with administrator privileges. To do this, open the CSP control panel General tab and click **Run as administrator**. Then open the **Security tab** (Figure 72).

| CryptoPro CSP                                                                                                    |               |             | ×           |  |
|----------------------------------------------------------------------------------------------------|---------------|-------------|-------------|--|
| General Hardwa                                                                                                    | re Service    | Advanced    | Algorithms  |  |
| Security                                                                                                    | Winlogon      | Т           | LS Settings |  |
| Default CSPs for specified types<br>GOST R 34.10-2001 Signature with Diffie-Hellman Key Exchange:<br>Crypto-Pro GOST R 34.10-2001 Cryptographic Service Provider<br>GOST R 34.10-2012 (256) Signature with Diffie-Hellman Key Exchange: |               |             |             |  |
| Crypto-Pro GOST R                                                                                                    |               | •           |             |  |
| GOST R 34.10-2012<br>Crypto-Pro GOST R 3                                                                                                    | . , 5         |             | , ,         |  |
| Save removable n Strengthened key Choose CSP to config                                                                                                    | usage control |             |             |  |
| All supported cryptop                                                                                                    | roviders      |             | $\sim$      |  |
| <ul> <li>Store keys in appl</li> <li>Use keys storage s</li> <li>Enable caching</li> </ul>                                                                                                    |               | Cache size: | 8           |  |
|                                                                                                    | ОК            | Cancel      | Apply       |  |

Figure 72. Security tab

The following options are available for setting using the **Security tab**:

- default CSPs for specified types;
- saving removable media information;
- strengthened key usage control;
- key storage location;
- caching key containers.

Using the **Security tab** you can enable the strengthened key usage control if it was not enabled when installing CSP. After enabling the strengthened key usage control using the control panel you must perform the following operations:

1) run the csptest.exe command: csptest.exe -keyset -verifycontext -hard\_rng

2) install the trusted root certificates into the CryptoProTrustedStore certificate store of the Local Computer («CryptoPro CSP Trusted Roots») using the Certificates snap-in or the certmgr.exe utility:

certmgr.exe -inst -cert -silent -store mCryptoProTrustedStore -file ca.cer

3) reboot computer.

There are two key storage modes available in CryptoPro CSP — storing keys in applications' memory and using the keys storage service. In case of using the key storage service all operations with a private key are performed inside the service, the external application receives only the result of these operations, that is more secure than storing keys directly in application memory.

In case of KC1 security level the key storage service is not installed by default. If you want to use it, click **Install** button on the **Security tab**, wait until the installation is complete and select the corresponding field.

When storing keys in the key storage service, you can use the caching of the private key containers, which means that the keys obtained from key carriers are then temporarily stored in the service memory space.

The key from the cache is available even after the key carrier is removed from the reader, and after completion of the application that downloaded the key. Each key from the cache is available to any application that works under the same account as the application that placed this key in the cache. All keys from the cache are available before shutting down the key storage service. When the cache is overflow, the next key is written instead of the earliest key in the cache.

Key containers caching can increase application performance due to faster access to the private key, because the key is read only once.

To enable the key container caching mode, check the **Enable caching** box on the **Security tab** and set the cache size. The cache size specifies the number of keys that can simultaneously stored in memory.

**Note.** If the key container has a password, the password was not saved on the local computer and the private key stores in the cache, the access to this private key will perform without a password request and the key will automatically be read from the cache.

**Note.** CSP caches private keys associated with certificates, installed in the Local Machine certificate store (for example, Certification Authority or Web-server private keys), only for a specific user.

# 2.7 Advanced settings

The Advanced tab of the CryptoPro CSP control panel allows to:

- view versions and paths of the files that are used by CryptoPro CSP;
- set the time-out for entering information from the user.

To view versions and paths of the files that are used by CryptoPro CSP, open the CSP control panel Advanced tab (Figure 73).

| Security          |              | Winlogon  |         |       | TLS Settings |                |
|-------------------|--------------|-----------|---------|-------|--------------|----------------|
| eneral Ha         | rdware       | Servic    | e       | ٨d    | /anced       | Algorithn      |
| e versions        |              |           |         |       |              |                |
| Name ^            | Versio       | n         | т       | S     | Path         | •              |
| accord.dll        | 4.0.47       |           |         | OK    |              | ram Files\(    |
| accord.dll        | 4.0.47       |           |         |       |              | ram Files (    |
| apmdz.dll         | 1.0.0.1      |           |         |       |              | aram Files\(   |
| apmdz.dll         | 1.0.0.1      |           |         |       |              | ram Files (    |
| bio.dll           | 4.0.48       |           |         |       |              | ram Files\(    |
| bio.dll           | 4.0.48       | 52.0      |         |       |              | ram Files (    |
| certenroll.dll    | 10.0.1       | 7134.1    | x64     | OK    | C:\WIN       | DOWS\syst ❤    |
| <                 |              |           |         |       |              | >              |
|                   |              |           |         | _     |              |                |
| Recalculate       | hashes       |           | (       | Copy  | to clipbo    | ard            |
| ser input timeou  | ł            |           |         |       |              |                |
|                   |              |           |         |       |              |                |
| During use of CS  | P IL Mdy Sh  | ow ulaio  | y wind  | ows v | valung ic    | or user input. |
| imeout can be s   | et here that | allows to | o close | these | window       | /s after a     |
| pecified time per |              |           |         |       |              |                |
|                   |              |           |         |       |              |                |
|                   |              |           |         |       |              |                |
|                   |              |           | Set     | user  | input tir    | neout          |
|                   |              |           |         |       |              |                |

Figure 73. Advanced tab

In the **File versions** section there is a table that contains information about versions and paths of the files used by CryptoPro CSP. If you want to copy this information, click **Copy to clipboard** button.

While the CSP is working, dialog boxes may appear on the screen, requiring the user to enter certain data (for example, a password for accessing the private key). To set the time interval after which these windows will be automatically closed (an action equivalent to clicking the **Cancel** button), open the CSP control panel **Advanced tab** (Figure 73) and click **Set user input** timeout button. The User input timeout window opens (Figure 74).

| 녣 User input timeout                                                       | $\times$ |
|----------------------------------------------------------------------------|----------|
| Choose timeout of user input for CryptoPro CSP dialo windows (in seconds): | og       |
| User value:                                                                |          |
| • Use system default value                                                 |          |
| ◯ Set infinite timeout                                                     |          |
| ◯ Set timeout: 600 💂 seconds                                               |          |
| System default value:                                                      |          |
| ◯ Set infinite timeout                                                     |          |
| ● Set timeout: 600 ← seconds                                               |          |
| OK Cancel                                                                  |          |

Figure 74. User input timeout

Check the User value radio button to choose one of the following values:

- use system default value sets the default value defined by the field **System default value**;
- set infinite timeout sets infinite waiting for user input;
- set timeout specifies the time interval (in seconds) during which the user must enter data.

The **System default value** field can take the same values. Only the administrator of the local computer can change the **System default value** field value. To do this, run CSP control panel as administrator by clicking **Run as administrator button** on the General tab.

The default time-out value is 600 seconds.

Note. The User value field has a higher priority than the System default value field. For example, if the System default value field value is set to «Set timeout 600 seconds» and the User value field value is set to «Set infinite timeout», then the value «Set infinite timeout» will be valid.

### 2.8 Algorithms parameters

The Algorithms tab of the CryptoPro CSP control panel is used to set various parameters of the cryptographic algorithms implemented in the CSP.

To set the parameters of cryptographic algorithms the CSP control panel must be run with administrator privileges. To do this, open the CSP control panel General tab and click **Run as administrator**. Then open the **Algorithms tab** (Figure 75).

| Securit     | /                | Winlogon          | TL              | S Settings |
|-------------|------------------|-------------------|-----------------|------------|
| General     | Hardware         | Service           | Advanced        | Algorithms |
| Algorithm p | arameters        |                   |                 |            |
| Choose CS   | P type:          |                   |                 |            |
|             |                  | ature with Diffie | -Hellman Key Ex | change 🖂   |
| Eng         | ryption algorith | n parameters:     |                 |            |
|             |                  | lefault paramete  | rs              | ×~:        |
|             | ature algorithm  |                   |                 |            |
| -           |                  | 1, default paran  | neters          | ~          |
| Diffi       | ie-Hellman algo  | rithm parameter   | s:              |            |
| GO          | ST R 34.10-200   | 1, default excha  | inge parameters | 2002       |
|             |                  |                   |                 |            |
|             |                  |                   |                 |            |
|             |                  |                   |                 |            |
|             |                  |                   |                 |            |
|             |                  |                   |                 |            |
|             |                  |                   |                 |            |
|             |                  |                   |                 |            |
|             |                  |                   |                 |            |

Figure 75. Algorithms tab

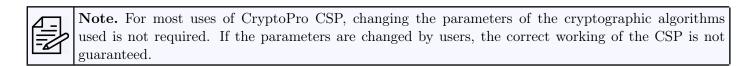

To set the parameters of cryptographic algorithms, you need to select the type of CSP which you want to configure. You can set the parameters for the following types of the cryptographic algorithms:

- encryption algorithm;
- signature algorithm;
- Diffie-Hellman algorithm.

## 2.9 Winlogon settings

The Winlogon tab of the CryptoPro CSP control panel allows to set up domain authentication using GOST algorithms.

To configure Winlogon authentication parameters, open the CSP control panel Winlogon tab (Figure 76).

|                           | Hardware        | Service                               | Advand     | ced      | Algorithms |
|---------------------------|-----------------|---------------------------------------|------------|----------|------------|
| Security                  | /               | Winlogon                              |            | TLS      | Settings   |
| Default key i             | reader          |                                       |            |          |            |
| Choose CS                 | P to configure: |                                       |            |          |            |
| Crypto-Pro                | GOST R 34.10    | )-2001 Cryptogr                       | aphic Serv | vice Pro | vider 🗸 🗸  |
| Choose rea                | der:            |                                       |            |          |            |
| Not set                   |                 |                                       |            |          | $\sim$     |
|                           |                 |                                       |            |          |            |
| Parameters -              |                 |                                       |            |          |            |
| Disphie                   |                 |                                       |            |          |            |
|                           | CryptoPro Winl  | ogon                                  |            |          |            |
|                           |                 | l <mark>ogon</mark><br>orithms on KDC |            |          |            |
|                           |                 | -                                     |            |          |            |
|                           |                 | -                                     |            |          |            |
| Use Cry                   | ptoPro CSP alg  | orithms on KDC                        |            |          |            |
| Use Cry                   | ptoPro CSP alg  | orithms on KDC                        |            |          |            |
| Use Cry                   | ptoPro CSP alg  | orithms on KDC                        |            |          |            |
| Use Cry                   | ptoPro CSP alg  | orithms on KDC                        | ~          | E        | Export     |
| Identifiers of Domain cor | ptoPro CSP alg  | orithms on KDC                        | ~          | E        | xport      |
| Identifiers of Domain cor | f domain contro | orithms on KDC                        | ~          |          | Export     |

Figure 76. Winlogon tab

When CSP is installed on the domain controller, the option Use CryptoPro CSP algorithms on KDC will be available and Domain controller and Identifier of the domain controller will be automatically filled. For more information about configuring Winlogon, see section 5.

You can disable the GOST algorithms in domain authentication by checking the **Disable CryptoPro Winlogon** box.

### 2.10 TLS settings

The TLS Settings tab of the CryptoPro CSP control panel is used to configure the TLS protocol, which provides authentication of the communicating parties, the confidentiality and integrity of the forwarded information.

To configure TLS protocol, open the CSP control panel TLS Settings tab (Figure 77).

| 🧕 CryptoPro                               | CSP                                         |                  |              |       |            | × |
|-------------------------------------------|---------------------------------------------|------------------|--------------|-------|------------|---|
| General                                   | Hardware                                    | Service          | Advance      | d     | Algorithms |   |
| Security                                  | y                                           | Winlogon         |              | TLS S | Settings   |   |
| Client                                    |                                             |                  |              |       |            |   |
| Use OC                                    | SP protocol                                 |                  |              |       |            |   |
| Disable                                   | Disable server certificate revocation check |                  |              |       |            |   |
| Disable                                   | self certificate E                          | KU check         |              |       |            |   |
| 🗸 Do not                                  | use legacy ciphe                            | er suites        |              |       |            |   |
| Server                                    |                                             |                  |              |       |            |   |
| Use OC                                    | SP protocol                                 |                  |              |       |            |   |
| Disable                                   | Disable client certificate revocation check |                  |              |       |            |   |
| Disable                                   | self certificate E                          | KU check         |              |       |            |   |
| Do not use legacy cipher suites           |                                             |                  |              |       |            |   |
| 🗸 Enable                                  | RFC 5746 suppo                              | ort (Renegotiati | on Indicatio | n)    |            |   |
| Require                                   | e RFC 5746 supp                             | oort (Renegotiat | ion Indicati | on)   |            |   |
| Use def                                   | fault machine cro                           | edential         |              |       |            |   |
| Session                                   | is cache size:                              |                  |              |       | 64 👻       |   |
| Maximum certificate request CA count: 100 |                                             |                  |              |       |            |   |
|                                           |                                             |                  |              |       |            |   |
|                                           |                                             | ОК               | Cano         | el    | Apply      |   |

Figure 77. TLS settings tab

The following options can be configured in the **Client** settings:

• Use OCSP protocol (if you have OCSP-client) — client performs certificate verification protocol on the OCSP Responder server database;

• Disable server certificate revocation check — client does not check whether the server certificate is in Certificate Revocation List;

- Disable self certificate EKU check client does not check the assignment of its certificate;
- Do not use legacy cipher suites client does not use cipher suites in which vulnerabilities were found.

The following options can be configured in the **Server** settings:

• Use OCSP protocol (if you have OCSP-client) — server performs certificate verification protocol on the OCSP Responder server database;

• Disable client certificate revocation check — server does not check whether the server certificate is in Certificate Revocation List;

• Disable self certificate EKU check — server does not check the assignment of its certificate;

• Do not use legacy cipher suites — server does not use cipher suites in which vulnerabilities were found;

 $\bullet$  Enable RFC 5746 support (Renegotiation Indication) — server supports the TLS Renegotiation Indication Extension (see RFC 5746 for details);

• Require RFC 5746 support (Renegotiation Indication) — server requires the TLS Renegotiation Indication Extension support by client (see RFC 5746 for details);

- $\bullet\,$  Use default machine credential server uses the default computer certificate;
- Set a session cache size and maximum certificate request CA count.

# 3 Key generation interface

CryptoPro CSP can be used by various applications to create key containers on a Windows platform using the Windows Server Certificate Services.

# 3.1 Crypto-Pro LLC Test Certificate Authority

In order to test the key generation interface, you can use Crypto-Pro LLC Test Certificate Authority https://www.cryptopro.ru/certsrv/en/ to generate private keys and obtain public key certificates.

To generate a certificate request, open the Crypto-Pro LLC Test CA home page and click **Generate the** keys and send the certificate request button. The «Advanced Certificate Request» form opens (Figure 78).

| dentifying Inform | nation:                                                                                                    |
|-------------------|----------------------------------------------------------------------------------------------------|
| Name:             |                                                                                                    |
| E-Mail:           |                                                                                                    |
| Company:          |                                                                                                    |
| Department:       |                                                                                                    |
| City:             |                                                                                                    |
| State:            |                                                                                                    |
| Country/Region:   |                                                                                                    |
| Type of Certifica | te Needed:                                                                                                    |
|                   | Client Authentication Certificate V                                                                                                    |
| Key Options:      |                                                                                                    |
|                   | Create new key set     O Use existing key set                                                                                                    |
| CSP:              | Crypto-Pro GOST R 34.10-2001 Cryptographic Service Provider                                                                                                    |
| Key Usage:        | ◯ Exchange ◯ Signature                                                                                                    |
| Key Size:         | 512 Min:512 (common key sizes: 512)<br>Max:512 (common key sizes: 512)                                                                                                    |
|                   | $\textcircled{O}$ Automatic key container name $\bigcirc$ User specified key container name                                                                                                    |
|                   | ☐ Mark keys as exportable                                                                                                    |
|                   | Use Local Computer Store for certificate<br>It saves certificate at Local Store except Current User Store.<br>It does not install CA certificate.<br>It needs to be Administrator to create Local Store. |
| Additional Optio  | ns:                                                                                                    |
| Request Format:   | ○CMC ●PKCS10                                                                                                    |
| Hash Algorithm:   | FOCT P 34.11-94 ∨         Only used to sign request.                                                                                                    |
|                   | ☐ Save request                                                                                                    |
| Attributes:       |                                                                                                    |
| Friendly Name:    |                                                                                                    |

Figure 78. Advanced Certificate Request form

To complete the certificate request, fill in the following fields:

- **Name** name of the certificate owner;
- E-mail email address may use the characters A-Z, a-z, 0-9 and some special characters;
- Company, Department, City, State optional fields;
- Country/Region two-letter country code according to ISO 3166 (for example, RU for Russia);

• Type of certificate — selected from the list. If the requested certificate is intended to be used in e-mail, choose E-Mail Protection Certificate. If the requested certificate is intended to be used in TLS protocol, choose Client Authentication Certificate.

#### • Key options:

- key container name - select **User specified key container name** to use a container name specified in the **Container Name** field.

- create exportable keys - check the  $\mathbf{Mark}$  keys as exportable box to be able to export keys in the future.

- use Local Computer certificate store - choose Use Local Computer Store for certificate to install the certificate in the Local Computer store instead of Current User. You need to have administrative rights to perform this operation.

**Note.** If the entered e-mail address does not match the address registered in Microsoft Outlook Express (Microsoft Outlook), the cryptographic functions in the e-mail will not be available.

If you do not need to install a certificate immediately, you can save the certificate request in a file for later installation. To do this, check the **Save request** box. In this case, the certificate will not be installed, and the request result will be saved as a PKCS#10 file.

Click the  ${\bf Submit}$  button to start the certificate issuance procedure.

# 3.2 Creating a key container

### 3.2.1 Selecting a key carrier

During the creation of the key container, if there are several available key carriers, the key carrier selection window opens (Figure 79).

| CryptoPro CSP                                           | ×                                                                        |
|---------------------------------------------------------|--------------------------------------------------------------------------|
| Insert and select carrier me<br>"te-659dd422-7bd6-4674- | 0:09:37<br>edia for storing private key container<br>af2a-53827e99349e". |
| Details                                                 |                                                                          |
| Readers: Carr                                           | ier media inserted:                                                      |
| Registry Stat                                           | us:                                                                      |
| Aktiv Rutaken                                           |                                                                          |
| ОК                                                      | Cancel Details <<                                                        |

Figure 79. Choosing a key carrier

If there is only one available key carrier, it is automatically selected for storing the private key container and this window is not displayed.

Click **OK** to confirm the key carrier selection.

#### 3.2.2 Generating RNG initial sequence

After selecting a key carrier, if there are no installed hardware RNGs, the Biological RNG window opens (Figure 80).

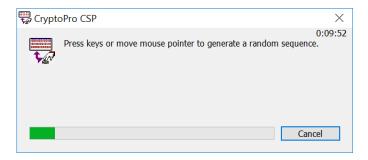

Figure 80. Biological RNG window

The Biological RNG is intended for initial sequence generation. Press the keys on the keyboard or move the mouse pointer to generate the random sequence.

#### 3.2.3 Setting the key container password

After the Biological RNG finishes working, a window for entering the password for accessing the private key of the created container opens (Figure 81).

| CryptoPro CSP                     | ×                                                                   |
|-----------------------------------|---------------------------------------------------------------------|
| Set password<br>4674-af2a-538     | 0:09:54<br>on produced container "te-659dd422-7bd6-<br>827e99349e". |
| Set new password<br>New password: | EN [                                                                |
| Confirmation:                     |                                                                     |
| ОК                                | Cancel Details >>                                                   |

Figure 81. Setting the key container password

Set the password for the produced container in the **New password** field and confirm it in the **Confirmation** field. Click OK to finish.

If the key is generated on a carrier that supports a hardware password or PIN, you should enter the password (PIN) that is set for this key carrier.

#### 3.2.4 Selecting a way of private key access protection

In addition to key container password, there are other ways of private key access protection. To select the appropriate one, click the **Details** button in the password input window. The window for selecting the authentication method for the key container opens (Figure 82).

| 🔠 CryptoPro CSP                                                | ×                             |
|----------------------------------------------------------------|-------------------------------|
| Set password on produced container<br>4674-af2a-53827e99349e*. | 0:09:36<br>"te-659dd422-7bd6- |
| ◯ Set new password                                             | EN                            |
| New password:                                                  |                               |
| Confirmation:                                                  |                               |
| ● Set master key                                               |                               |
| Container name:                                                | Browse                        |
| Create new container                                           |                               |
| O Split key to a few carriers                                  |                               |
| Number of carriers to restore key;                             | 3                             |
| Total amount of carriers:                                      | 5                             |
| OK Cancel                                                      | Details <<                    |

Figure 82. Selecting a key container authentication method

The following options are available:

- Set new password text password is used to access the private key;
- Set master key private key is encrypted using the other key (from the other container);
- Split key to a few carriers private key is split into a few carriers.

If the **Set master key** authentication method is selected, choose the container you want to use to access the generated key. It can be entered using the keyboard or selected from the container list using the **Browse** button (Figure 83). The generated private key will be encrypted with a private key from the selected container.

| Select key container View:                                                                                                    | ×       |        |                                           | CryptoPro CSP           |
|----------------------------------------------------------------------------------------------------|---------|--------|-------------------------------------------|-------------------------|
| View:         Ounique names           Iser key container list:         Iser key container list:           Reader         Name           Aktiv Rutoken ECP 0         te-0fe 134fa-0c4f-44cb-98bf-fa0d38 17dfa6           Aktiv Rutoken ECP 0         te-0fe 134fa-0c4f-44cb-98bf-fa0d38 17dfa6           Aktiv Rutoken ECP 0         te-1d5c71e6-05b7-4c1f-8fe4-6d058d00f9ee           Registry         te-4956da70-c243-488e-a164-bc89f6b2bddb           Registry         te-4956da70-c243-488e-a164-bc89f6b2bddb           Registry         te-8954b882-e540-4c92-b586-1b10fcb05896           Registry         te-92ebe593-3e03-4ee5-98aa-a3f17780f672           Registry         te-a068928e-908f-4347-ad3e-1e23615cd3fa                                                                                                    | 0:08:19 |        |                                           |                         |
| Image: Ser Key container list:         Image: Output of the series of the series o |         |        |                                           | elect key container     |
| Iser key container list:           Reader         Name           Aktiv Rutoken ECP 0         te-0fe134fa-0c4f-44cb-98bf-fa0d3817dfa6           Aktiv Rutoken ECP 0         te-1d5c71e6-05b7-4c1f-8fe4-6d058d00f9ee           Registry         te-4956da70-c243-488e-a164-bc89f6b2bddb           Registry         te-4956da70-c243-488e-a164-bc89f6b2bddb           Registry         te-8954b882-e540-4c92-b586-1b10fcb05896           Registry         te-92eb593-3e03-4ee5-98aa-a3f17780f672           Registry         te-a068928e-908f-4347-ad3e-1e23615cd3fa                                                                                                    |         |        |                                           | View:                   |
| Reader         Name           Aktiv Rutoken ECP 0         te-0fe134fa-0c4f-44cb-98bf-fa0d3817dfa6           Aktiv Rutoken ECP 0         te-1d5c71e6-05b7-4c1f-8fe4-6d058d00f9ee           Registry         te-4956da70-c243-488e-a164-bc89f6b2bddb           Registry         te-4956da70-c243-488e-a164-bc89f6b2bddb           Registry         te-8954b882-e540-4c92-b586-1b10fcb05896           Registry         te-92eb593-3e03-4ee5-98aa-a3f17780f672           Registry         te-a068928e-908f-4347-ad3e-1e23615cd3fa                                                                                                    |         |        | O Unique names                            | Friendly names          |
| Aktiv Rutoken ECP 0         te-0fe 134fa-0c4f-44cb-98bf-fa0d3817dfa6           Aktiv Rutoken ECP 0         te-1d5c71e6-05b7-4c1f-8fe4-6d058d00f9ee           Registry         te-4956da70-c243-488e-a164-bc89f6b2bddb           Registry         te-4956da70-c243-488e-a164-bc89f6b2bddb           Registry         te-8954b882-e540-4c92-b586-1b10fcb05896           Registry         te-92eb593-3e03-4ee5-98aa-a3f17780f672           Registry         te-a068928e-908f-4347-ad3e-1e23615cd3fa                                                                                                    |         |        |                                           | ser key container list: |
| Aktiv Rutoken ECP 0       te-1d5c71e6-05b7-4c1f-8fe4-6d058d00f9ee         Registry       te-4956da70-c243-488e-a164-bc89f6b2bddb         Registry       te-4956da70-c243-488e-a164-bc89f6b2bddb - Copy1         Registry       te-8954b882-e540-4c92-b586-1b10fcb05896         Registry       te-92ebe593-3e03-4ee5-98aa-a3f17780f672         Registry       te-a068928e-908f-4347-ad3e-1e23615cd3fa                                                                                                    |         |        | Name                                      | Reader                  |
| Registry         te-4956da70-c243-488e-a164-bc89f6b2bddb           Registry         te-4956da70-c243-488e-a164-bc89f6b2bddb - Copy1           Registry         te-8954b882-e540-4c92-b586-1b10fcb05896           Registry         te-92ebe593-3e03-4ee5-98aa-a3f17780f672           Registry         te-a068928e-908f-4347-ad3e-1e23615cd3fa                                                                                                    |         |        | te-0fe134fa-0c4f-44cb-98bf-fa0d3817dfa6   | Aktiv Rutoken ECP 0     |
| Registry         te-4956da70-c243-488e-a164-bc89f6b2bddb - Copy1           Registry         te-8954b882-e540-4c92-b586-1b10fcb05896           Registry         te-92ebe593-3e03-4ee5-98aa-a3f17780f672           Registry         te-a068928e-908f-4347-ad3e-1e23615cd3fa                                                                                                    |         |        | te-1d5c71e6-05b7-4c1f-8fe4-6d058d00f9ee   | Aktiv Rutoken ECP 0     |
| Registry         te-8954b882-e540-4c92-b586-1b10fcb05896           Registry         te-92ebe593-3e03-4ee5-98aa-a3f17780f672           Registry         te-a068928e-908f-4347-ad3e-1e23615cd3fa                                                                                                    |         |        | te-4956da70-c243-488e-a164-bc89f6b2bddb   | Registry                |
| Registry         te-92ebe593-3e03-4ee5-98aa-a3f17780f672           Registry         te-a068928e-908f-4347-ad3e-1e23615cd3fa                                                                                                    |         | Copy1  | te-4956da70-c243-488e-a164-bc89f6b2bddb · | Registry                |
| Registry te-a068928e-908f-4347-ad3e-1e23615cd3fa                                                                                                    |         |        | te-8954b882-e540-4c92-b586-1b10fcb05896   | Registry                |
|                                                                                                    |         |        | te-92ebe593-3e03-4ee5-98aa-a3f17780f672   | Registry                |
| Registry te-d2b7d376-c1d3-4f62-929a-a0ae58d2d7b7                                                                                                    |         |        | te-a068928e-908f-4347-ad3e-1e23615cd3fa   | Registry                |
|                                                                                                    |         |        | te-d2b7d376-c1d3-4f62-929a-a0ae58d2d7b7   | Registry                |
|                                                                                                    |         |        |                                           |                         |
|                                                                                                    |         |        |                                           |                         |
|                                                                                                    |         |        |                                           |                         |
|                                                                                                    |         |        |                                           |                         |
|                                                                                                    |         |        |                                           |                         |
|                                                                                                    |         |        |                                           |                         |
|                                                                                                    |         |        |                                           |                         |
|                                                                                                    |         |        |                                           |                         |
|                                                                                                    |         |        |                                           |                         |
| OK Ca                                                                                                    | ancel   | OK Can |                                           |                         |

Figure 83. Selecting a key container for the master key

CryptoPro CSP allows to encrypt a key not only with a private key from the existing container, but also from the new one. Check **Create a new container** box to create a new container with private key that is used to encrypt the generated key.

If the **Split key to a few carriers** authentication method is selected (Figure 84), the private key will be split into a few independent carriers each of which has its own password.

| 崖 CryptoPro CSP                                                     | ×                          |
|---------------------------------------------------------------------|----------------------------|
| Set password on produced container "te-<br>4674-af2a-53827e99349e". | 0:09:18<br>-659dd422-7bd6- |
| ◯ Set new password                                                  | EN                         |
| New password:                                                       |                            |
| Confirmation:                                                       |                            |
| ○ Set master key                                                    |                            |
| Container name:                                                     | Browse                     |
| Create new container                                                |                            |
| • Split key to a few carriers                                       |                            |
| Number of carriers to restore key:                                  | 3                          |
| Total amount of carriers:                                           | 5                          |
| OK Cancel                                                           | Details <<                 |

Figure 84. Splitting a key into a few carriers

Fill in the following fields in the window:

- Number of carriers to restore key the number of carriers required to access the private key;
- Total amount of carriers the total number of carriers between which the key will be split.

After filling these fields, the process of splitting the key starts:

• several key containers will be created, which number is equal to the **Total amount of carriers** field value;

• for each created container the key carrier selection window opens (Figure 79) - select the carrier you want to use to store the container;

• after selecting the carrier for each container the Biological RNG window opens (Figure 80);

• after generating the initial random sequence a password entry window opens for each created container (Figure 81) — set the password or choose the other authentication method for each container.

After all of the containers are created, the key split process is completed.

### 3.3 Installing certificate in the store

After creating the container, the page with a link to install the issued certificate opens in the Crypto-Pro LLC Test CA web interface (Figure 85). To install the certificate, click **Install this certificate** button.

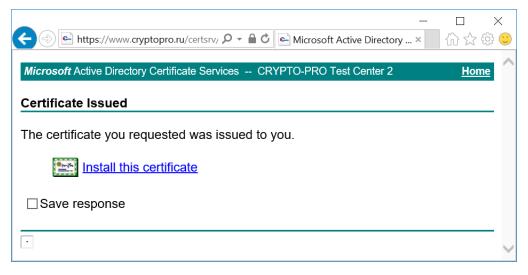

Figure 85. Installing a certificate

If a password is set for the corresponding container, it will be requested in the password input window during the certificate installation process. If the certificate is successfully installed, a corresponding message appears in CA web interface (Figure 86).

| □ ×<br>☆ ☆ ♡ |
|--------------|
| Home         |
|              |
|              |
| _            |
|              |
| ~            |
|              |

Figure 86. Successful certificate installation completion

To verify that the certificate is installed correctly, use the CryptoPro **Certificate** snap-in. Open **Start** menu  $\Rightarrow$  **All Programs**  $\Rightarrow$  **Crypto-Pro**  $\Rightarrow$  **Certificates** and find the certificate in the Current User or Local Computer Personal certificate store (Figure 87).

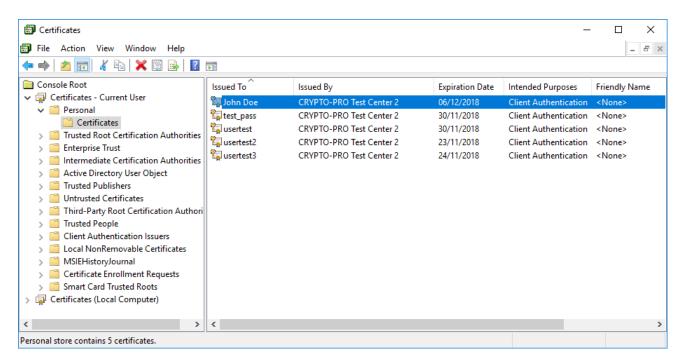

Figure 87. Certificates snap-in

# 4 CryptoPro TLS network authentication module

To configure a two-way connection (client-server) using TLS protocol, the user with administrator rights must perform the following actions:

- install IIS on Windows Server;
- install CryptoPro CSP;
- install a root CA certificate;
- install IIS certificate and configure a two-way authentication;
- install user certificate;
- test a two-way authentication.

In this section Crypto-Pro LLC Test Certificate Authority is used to demonstrate the CryptoPro CSP operation and issue test certificates.

### 4.1 Enabling IIS on the server

If Internet Information Services (IIS) is not installed on the server by default, you are need to enable it using Window Server Control Panel. To do this, open **Control Panel**  $\Rightarrow$  **Programs**  $\Rightarrow$  **Programs and Features**  $\Rightarrow$  **Turn Windows features on or off**. Add Roles and Features Wizard opens. Fill in the Installation type and Server Selection tabs following the instructions in the wizard. On the Server Roles tab (Figure 88) check **Web Server (IIS)** box and click **Next**.

| 📥 Add Roles and Features Wizard                                                                                   |                                                                                                    |      |                                                    | -          |                          | $\times$ |
|----------------------------------------------------------------------------------------------------|----------------------------------------------------------------------------------------------------|------|----------------------------------------------------|------------|--------------------------|----------|
| Select server roles<br>Before You Begin                                                                           | Select one or more roles to install on the selected server.                                                                                                    |      |                                                    |            | ATION SER\<br>-CAJVJECNJ |          |
| Installation Type                                                                                                 | Roles                                                                                                    |      | Description                                        |            |                          |          |
| Server Selection<br>Server Roles<br>Features<br>Web Server Role (IIS)<br>Role Services<br>Confirmation<br>Results | <ul> <li>Active Directory Federation Services</li> <li>Active Directory Lightweight Directory Services</li> <li>Device Health Attestation</li> <li>DHCP Server</li> <li>DNS Server</li> <li>Fax Server</li> <li>File and Storage Services (1 of 12 installed)</li> <li>Host Guardian Service</li> <li>Hyper-V</li> <li>MultiPoint Services</li> <li>Network Policy and Access Services</li> <li>Print and Document Services</li> <li>Remote Access</li> <li>Remote Desktop Services</li> <li>Volume Activation Services</li> <li>Windows Deployment Services</li> <li>Windows Server Essentials Experience</li> <li>Windows Server Update Services</li> </ul> | ~    | Web Server (II<br>manageable, a<br>application inf | ind scalab | le Web                   | e,       |
|                                                                                                    | < Previous                                                                                                    | Next | :> In                                              | stall      | Cance                    | ł        |

Figure 88. Selecting server roles

On the Select role services tab (Figure 89) select the required role services for IIS. For TLS protocol

| 📥 Add Roles and Features Wizard                                                                                   |                                                                                                    | - 🗆 X                                                                                                    |
|----------------------------------------------------------------------------------------------------|----------------------------------------------------------------------------------------------------|----------------------------------------------------------------------------------------------------|
| Select role service                                                                                               | 25                                                                                                    | DESTINATION SERVER<br>WIN-CAJVJECNJUA                                                                                                    |
| Before You Begin                                                                                                  | Select the role services to install for Web Server (IIS)                                                                                                    |                                                                                                    |
| Installation Type                                                                                                 | Role services                                                                                                    | Description                                                                                                    |
| Server Selection<br>Server Roles<br>Features<br>Web Server Role (IIS)<br>Role Services<br>Confirmation<br>Results | <ul> <li>✓ Web Server</li> <li>▷ ✓ Common HTTP Features</li> <li>▷ ✓ Health and Diagnostics</li> <li>▷ ✓ Performance</li> <li>▷ ✓ Security</li> <li>▷ ✓ Application Development</li> <li>▷ FTP Server</li> <li>▷ ✓ Management Tools</li> </ul> | Web Server provides support for<br>HTML Web sites and optional<br>support for ASP.NET, ASP, and Web<br>server extensions. You can use the<br>Web Server to host an internal or<br>external Web site or to provide an<br>environment for developers to<br>create Web-based applications. |
|                                                                                                    | < Previous Next                                                                                                    | > Install Cancel                                                                                                    |

functioning Web Server and Management Tools role services must be enabled.

Figure 89. Selecting the role services

Confirm the list of installed roles and role services in the next window and click **Install**. Wait until installation procedure is completed.

### 4.2 Installing CryptoPro CSP

To install CryptoPro CSP follow the instructions in CryptoPro CSP installation section. In the «Setup type» wizard window choose **Custom** setup type to be able to enable components that are not included in CSP by default.

In the «Custom setup» wizard window specify that the application will be used as a kernel mode CSP (Figure 90).

| 🕼 CryptoPro CSP 4.0.9950 Setup                               | ×                                 |
|--------------------------------------------------------------|-----------------------------------|
| Custom Setup                                                 |                                   |
| Select program features you want to install.                 |                                   |
| Click on an icon in the list below to change how a feature w | ill be installed.                 |
| Base files                                                   | Feature Description               |
| Base files (x64)                                             | Required for services and Windows |
| Advanced compatibility with Microsoft products               | kernel (TLS server, IPsec, EFS).  |
|                                                              |                                   |
| Kernel mode CSP                                              |                                   |
| This feature will be installed on local hard dr              | ive                               |
| ☐ This feature, and all subfeatures, will be insta           |                                   |
|                                                              |                                   |
| This feature will be installed to run from net               | work.                             |
| Instal 🕮 This feature, and all subfeatures, will be insta    | alled to run from the network.    |
| × This feature will not be available.                        |                                   |
|                                                              |                                   |
|                                                              |                                   |
| Tips < Back                                                  | Next > Cancel                     |

Figure 90. Selecting server roles

The further installation is performed with the recommended default settings. When the installation is complete, restart the computer.

To enter a license for TLS or check its availability, use the CryptoPro PKI license management snap-in (Start menu  $\Rightarrow$  All Programs  $\Rightarrow$  Crypto-Pro  $\Rightarrow$  CryptoPro PKI license management).

### 4.3 Installing root certificate in the computer store

A root certificate authority certificate must be installed in the certificate store for the correct operation of the server. You can use the test CryptoPro CA to obtain certificates.

The browser through which you access the web interface of the CA must be opened by administrator. Add the CA web address to the trusted sites list in your browser settings to ensure its correct operation. To do this, select Security settings tab and add the https://www.cryptopro.ru/ to the trusted sites list.

Open the CA welcome page and click Obtain the Crypto-Pro LLC Test CA certificate or the certificate revocation list button (Figure 91).

| КРИПТОПРО Crypto-Pro LLC Test Certificate Authority                                                                                                    |
|----------------------------------------------------------------------------------------------------|
| Welcome to the website of the Crypto-Pro LLC Test Certificate Authority (CA).                                                                                                    |
| <ul> <li>You can use the test CA to obtain a public key certificate for a digital signature verification.</li> <li>To obtain a certificate you should generate the private and public keys and input the data that is used to associate a public key and the certificate's owner.</li> </ul>                                                                                                    |
| Requirements                                                                                                    |
| <ul> <li>For the test CA signature verification you need to have CSP that supports Russian cryptographic algorithms - CryptoPro CSP and others. You can download CSP <u>here</u>.</li> <li>The Crypto-Pro LLC Test CA is based on the certification service, which is a part of Microsoft Windows Server 2012 R2 operating system.</li> <li>If you use a web browser different from Microsoft Internet Explorer, you need to install <u>CryptoPro Digital Signature Browser Plug-in</u> to obtain the certificate.</li> </ul> |
| The Crypto-Pro LLC Test CA is intended only for <b>testing</b> purposes and should not be used for other purposes.<br>The Crypto-Pro LLC Test CA does not verify the certificate request information. <b>Do not trust the certificates issued by the test CA</b> .<br>You can learn more about available services of the existing Crypto-Pro LLC Certificate Authority <u>here</u> .                                                                                                    |
| Get certificate                                                                                                    |
| Select the necessary action:                                                                                                    |
| Generate the keys and send the certificate request                                                                                                    |
| <ul> <li>Send the Base64 encoded PKCS#10 or PKCS#7 request</li> <li>Obtain the Crypto-Pro LLC Test CA certificate or the certificate revocation list</li> </ul>                                                                                                    |
| © "Crypto-Pro" LLC, 2000-2016                                                                                                    |
| +7 (495) 995-48-20                                                                                                    |

Figure 91. Obtaining the CryptoPro LLC Test CA certificate

On the next page choose the certificate encoding method and click **Download CA certificate** button (Figure 92).

| Microsoft Active Directory Certificate Services CRYPTO-PRO Test Center 2                            |  |  |  |  |
|----------------------------------------------------------------------------------------------------|--|--|--|--|
| Download a CA Certificate, Certificate Chain, or CRL                                                |  |  |  |  |
| o trust certificates issued from this certification authority, install this CA certificate chain.   |  |  |  |  |
| o download a CA certificate, certificate chain, or CRL, select the certificate and encoding method. |  |  |  |  |
| CA certificate:                                                                                     |  |  |  |  |
| Current [CRYPTO-PRO Test Center 2]                                                                  |  |  |  |  |
| Incoding method:                                                                                    |  |  |  |  |
| ● DER<br>○ Base 64                                                                                  |  |  |  |  |
| Download CA certificate<br>Download CA certificate chain<br>Download latest base CRL                |  |  |  |  |

Figure 92. Downloading the CryptoPro LLC Test CA certificate

Once the certificate is downloaded, choose **Open certificate**. Install this certificate to the Trusted Root Certification Authorities store of the Local Computer if it has not been installed before.

To install the CA certificate, click Install button in the «Certificate Information» window (Figure 93).

| 🖬 Certificate                                                                                                    | ×  |
|----------------------------------------------------------------------------------------------------|----|
| General Details Certification Path                                                                                  |    |
| Certificate Information                                                                                             |    |
| This certificate is intended for the following purpose(s):<br>• All issuance policies<br>• All application policies |    |
|                                                                                                    | _  |
| Issued to: CRYPTO-PRO Test Center 2                                                                                 |    |
| Issued by: CRYPTO-PRO Test Center 2                                                                                 |    |
| Valid from 8/5/2014 to 8/5/2019                                                                                     |    |
| Install Certificate Issuer Stateme                                                                                  | nt |
| 0                                                                                                    | <  |

Figure 93. Installing the CryptoPro LLC Test CA certificate

The Certificate Import Wizard opens (Figure 94). Choose Local Machine store location and click Next.

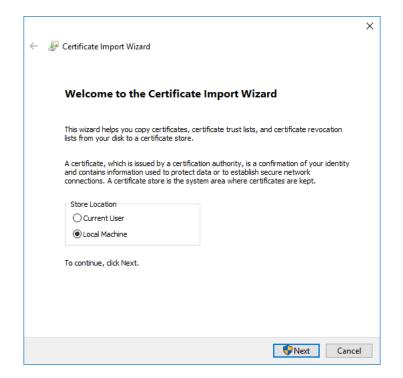

Figure 94. Certificate Import Wizard

In the next wizard window select Place all certificates in the following store and choose Trusted Root Certification Authorities store (Figure 95).

| 4 | Sertificate Import Wizard                                                                                                    | ×      |   |
|---|----------------------------------------------------------------------------------------------------|--------|---|
|   | Certificate Store<br>Certificate stores are system areas where certificates are kept.                                         | _      |   |
|   | Windows can automatically select a certificate store, or you can specify a location for the certificate.                      |        |   |
|   | Place all certificates in the following store     Certificate store:     Browse                                               |        |   |
|   | Select Certificate Store<br>Select the certificate store you want to use                                                      |        | × |
|   | Personal<br>Trusted Root Certification Author<br>Enterprise Trust<br>Intermediate Certification Authori<br>Trusted Publishers | ities  | ^ |
|   | Intrusted Certificates     Show physical stores                                                                               | >      | ~ |
|   |                                                                                                    | Cancel | I |

Figure 95. Specifying the CA certificate location

For the next steps of installation, follow the messages in the «Certificate Import Wizard» window.

In order to verify the correct certificate installation open the Certificates snap-in (Start menu  $\Rightarrow$  All **Programs**  $\Rightarrow$  Crypto-Pro  $\Rightarrow$  Certificates). If the certificate is properly installed, you will find it in the Local Computer Trusted Root Certificate Authorities store (Figure 96).

| <ul> <li>Console Root</li> <li>Certificates - Current User</li> <li>Certificates (Local Computer)</li> <li>Personal</li> <li>Trusted Root Certification Authorities</li> <li>Trusted Root Certification Authorities</li> <li>Enterprise Trust</li> <li>Intermediate Certification Authorities</li> <li>Trusted Publishers</li> <li>Trusted Publishers</li> <li>Trusted Publishers</li> <li>Cient Authentication Issuers</li> <li>Trusted Pople</li> <li>Client Authentication Issuers</li> <li>Preview Build Roots</li> <li>Cient Authentication Authorities</li> <li>Client Authentication Authorities</li> <li>Client Authentication Authorities</li> <li>Client Authentication Authorities</li> <li>Microsoft CA X3</li> <li>ST Root CA X3</li> <li>ST Root CA X3</li> <li>So Copyright Certificates</li> <li>So Copyright Certificates</li> <li>So Copyright Certificates</li> <li>So Copyright Certificates</li> <li>So Copyright Certificates</li> <li>MistEhistoryJournal</li> <li>Certificate Encollment Requests</li> <li>Microsoft Authenticode(tm) Requests</li> <li>Microsoft Authenticode(tm) Requests</li> <li>Microsoft Authenticode(tm) Requests</li> <li>Microsoft Authenticode(tm) Requests</li> </ul>                                                                                                    | Certificates                                                                                                    |                                                                                                    |                                                                                                    |                                                                                                    | - 🗆 ×                                                                                                    |
|----------------------------------------------------------------------------------------------------|----------------------------------------------------------------------------------------------------|----------------------------------------------------------------------------------------------------|----------------------------------------------------------------------------------------------------|----------------------------------------------------------------------------------------------------|----------------------------------------------------------------------------------------------------|
| Console Root       issued To       issued To       issued By       Expiration Date       Intended Purpo         Console Root       Certificates - Current User       Certificates (Local Computer)       AddTrust External CA Root       30/05/2020       Server Authenti         Console Root       Personal       Certificates (Local Computer)       Baltimore CyberTrust Root       Baltimore CyberTrust Root       30/05/2020       Server Authenti         Certificates       Certificates       Certificates       11/06/2027       Server Authenti         Certificates       Certificates       Certum Trusted Network CA       11/106/2027       Server Authenti         Certum Trusted Network CA       Certum Trusted Network CA       11/106/2027       Server Authenti         Copyright (c) 1997 Microsoft C       Copyright (c) 1997 Microsoft Corp.       11/12/1999       Time Stamping         Copyright (c) 1997 Microsoft C       Copyright (c) 1997 Microsoft Corp.       11/12/1999       Time Stamping         Copyright (c) 1997 Microsoft C.       DigiCert High Assurance EV Root       10/11/2031       Server Authenti         DigiCert High Assurance EV Root       DigiCert High Assurance EV Root       10/11/2031       Server Authenti         DST Root CA X3       DST Root CA X3       30/09/2021       Secure Email, Se         Cipyto Pro CSP Trusted Root                                               | File Action View Window Help                                                                                                    |                                                                                                    |                                                                                                    |                                                                                                    | - 8                                                                                                    |
| Intervention       Intervention       Intervention <tdinterventin< td="">       Interventin       In</tdinterventin<> | Þ 🔿   🚈 💼   🔏 🖹 🗎 🗩 🗐                                                                                                    |                                                                                                    |                                                                                                    |                                                                                                    |                                                                                                    |
| > 📋 Trusted Devices                                                                                                    | <ul> <li>Gertificates - Current User</li> <li>Certificates (Local Computer)</li> <li>Personal</li> <li>Trusted Root Certification Authorities</li> <li>Certificates</li> <li>Enterprise Trust</li> <li>Intermediate Certification Authorities</li> <li>Trusted Publishers</li> <li>Untrusted Certificates</li> <li>Third-Party Root Certification Authorities</li> <li>Trusted People</li> <li>Client Authentication Issuers</li> <li>CryptoPro CSP Trusted Roots</li> <li>Sim CryptoPro CSP Trusted Roots</li> <li>Monegroup Machine Certificates</li> <li>Local NonRemovable Certificates</li> <li>Sim StEHistoryJournal</li> <li>Smart Card Trusted Roots</li> </ul> | AddTrust External CA Root<br>Baltimore CyberTrust Root<br>Certum CA<br>Certum Trusted Network CA<br>Class 3 Public Primary Certificat<br>Copyright (c) 1997 Microsoft C<br>Copyright (c) 1997 Microsoft C<br>Copyright (c) 1997 Microsoft C<br>Copyright (c) 1997 Microsoft C<br>Copyright (c) 1997 Microsoft C<br>Copyright (c) 1997 Microsoft C<br>Copyright (c) 1997 Microsoft C<br>Copyright (c) 1997 Microsoft C<br>Copyright (c) 1997 Microsoft C<br>Copyright (c) 1997 Microsoft Authenticode(tm) Ro<br>Copyright (c) 1997 Microsoft Root Authority | AddTrust External CA Root<br>Baltimore CyberTrust Root<br>Certum CA<br>Certum Trusted Network CA<br>Class 3 Public Primary Certificatio<br>Copyright (c) 1997 Microsoft Corp.<br>CRYPTO-PRO Test Center 2<br>DigiCert Assured ID Root CA<br>DigiCert Global Root CA<br>DigiCert High Assurance EV Root<br>DST Root CA X3<br>GeoTrust Global CA<br>GlobalSign<br>GlobalSign Root CA<br>Go Daddy Class 2 Certification Au<br>Go Daddy Root Certificate Author<br>Hotspot 2.0 Trust Root CA - 03<br>Microsoft Authenticode(tm) Root | 30/05/2020<br>13/05/2025<br>11/06/2027<br>31/12/2029<br>02/08/2028<br>31/12/1999<br>05/08/2019<br>10/11/2031<br>10/11/2031<br>10/11/2031<br>10/11/2031<br>30/09/2021<br>21/05/2022<br>15/12/2021<br>28/01/2028<br>29/06/2034<br>01/01/2038<br>08/12/2043<br>01/01/2000<br>31/12/2020 | Server Authentica<br>Server Authentica<br>Secure Email, Ser<br>Server Authentica<br>Server Authentica<br>Server Authentica<br>Server Authentica<br>Server Authentica<br>Server Authentica<br>Secure Email, Coi<br><all></all> |

Figure 96. Certificates snap-in

### 4.4 Installing IIS certificate

The following steps are required to configure TLS connection with server:

- issue an IIS certificate (if it was not issued earlier) and install it in the appropriate store;
- configure IIS with the indication of the certificate;
- test HTTPS connection.

#### 4.4.1 Issuing IIS certificate

The test CryptoPro CA is used to obtain IIS certificate. The browser through which you access the web interface of the CA must be opened by administrator.

To issue the IIS certificate follow the steps in Key generation interface section in accordance with the recommendations below:

1) In the **Name** field specify the name of the certificate. It must match the name of the domain served by the IIS server for which the certificate is issued.

2) In the **Type of Certificate Needed** select «Server Authentication Certificate».

3) In Key Options section select «Create new key set» and choose the CSP below.

4) If you plan to use the key in future, check the «Mark keys as exportable» box and specify the friendly name in additional parameters.

5) Check the Use Local Computer Store for certificate box to install the obtained certificate in the certificate store of the local computer.

6) Leave the rest of the request parameters as default.

7) Do not the password for the created container. To do this, leave fields in the password input window empty and click **OK**.

| Microsoft Active   | Directory Certificate Services CRYPTO-PRO Test Center 2                                                                                                    |
|--------------------|----------------------------------------------------------------------------------------------------|
| Advanced Ce        | rtificate Request                                                                                                    |
| Identifying Inforr | nation:                                                                                                    |
| Name:              | test-srv.local                                                                                                    |
| E-Mail:            |                                                                                                    |
| Company:           |                                                                                                    |
| Department:        |                                                                                                    |
| City:              |                                                                                                    |
| State:             |                                                                                                    |
| Country/Region:    |                                                                                                    |
| Type of Certifica  | te Needed:                                                                                                    |
|                    | Server Authentication Certificate 🗸                                                                                                    |
| Key Options:       |                                                                                                    |
|                    | Create new key set     O Use existing key set                                                                                                    |
| CSP:               | Crypto-Pro GOST R 34.10-2012 Cryptographic Service Provider                                                                                                    |
| Key Usage:         | ○ Exchange ○ Signature                                                                                                    |
| Key Size:          | 512 Min:512 (common key sizes: <u>512</u> )                                                                                                    |
|                    | $\bigcirc$ Automatic key container name $\qquad \textcircled{\sc 0}$ User specified key container name                                                                                                    |
| Container Name:    | test-srv.local                                                                                                    |
|                    | ✓ Mark keys as exportable                                                                                                    |
|                    | ✓ Use Local Computer Store for certificate<br>It saves certificate at Local Store except Current User Store.<br>It does not install CA certificate.<br>It needs to be Administrator to create Local Store. |
| Additional Option  | ns:                                                                                                    |
| Request Format:    | CMC                                                                                                    |
| Hash Algorithm:    | GOST R 34.11-2012 256 bit 🗸                                                                                                    |
|                    | Only used to sign request.                                                                                                    |
|                    | Save request                                                                                                    |
| Attributes:        |                                                                                                    |
| Friendly Name:     |                                                                                                    |
|                    | Submit >                                                                                                    |

Figure 97. IIS certificate request

In order to verify the correct certificate installation open the Certificates snap-in (Start menu  $\Rightarrow$  All **Programs**  $\Rightarrow$  Crypto-Pro  $\Rightarrow$  Certificates). If the certificate is properly installed, you will find it in the Local Computer Personal store (Figure 98).

| 🗐 Certificates                         |                |                          |                 | -                   | - 🗆 X         |
|----------------------------------------|----------------|--------------------------|-----------------|---------------------|---------------|
| छ File Action View Window Help         | )              |                          |                 |                     | _ & ×         |
| 🗢 🔿 🞽 📅 🖌 🖬 🔀 📾                        | ?              |                          |                 |                     |               |
| Console Root                           | Issued To      | Issued By                | Expiration Date | Intended Purposes   | Friendly Name |
| > 🔂 Certificates - Current User        | test-srv.local | CRYPTO-PRO Test Center 2 | 07/12/2018      | Server Authenticati | <none></none> |
| ✓ ☐ Certificates (Local Computer)      |                |                          |                 |                     |               |
| V Personal                             |                |                          |                 |                     |               |
| Certificates                           |                |                          |                 |                     |               |
| > Trusted Root Certification Au        |                |                          |                 |                     |               |
| > 🦰 Enterprise Trust                   |                |                          |                 |                     |               |
| > 🧮 Intermediate Certification Au      |                |                          |                 |                     |               |
| > Trusted Publishers                   |                |                          |                 |                     |               |
| > Untrusted Certificates               |                |                          |                 |                     |               |
| > Third-Party Root Certification       |                |                          |                 |                     |               |
| > Trusted People                       |                |                          |                 |                     |               |
| > Client Authentication Issuers        |                |                          |                 |                     |               |
| > Preview Build Roots                  |                |                          |                 |                     |               |
| > CryptoPro CSP Trusted Roots          |                |                          |                 |                     |               |
| > 📔 eSIM Certification Authorities     |                |                          |                 |                     |               |
| > 📔 Homegroup Machine Certific         |                |                          |                 |                     |               |
| > 📔 Local NonRemovable Certific        |                |                          |                 |                     |               |
| > MSIEHistoryJournal                   |                |                          |                 |                     |               |
| > 📔 Certificate Enrollment Reque:      |                |                          |                 |                     |               |
| Smart Card Trusted Roots               |                |                          |                 |                     |               |
| > Trusted Devices                      |                |                          |                 |                     |               |
| Vindows Live ID Token Issuer           |                |                          |                 |                     |               |
| < >                                    | <              |                          |                 |                     | >             |
| Personal store contains 1 certificate. |                |                          |                 |                     |               |

Figure 98. Certificates snap-in

If the certificate does not appear in the Personal Local Computer store, find it in the Personal Current User store through the Certificates snap-in and transfer it to the specified repository.

#### 4.4.2 Configuring IIS

To configure IIS, open IIS Manager using one of the following ways:

- open Server Manager  $\Rightarrow$  Tools  $\Rightarrow$  Internet Information Services (IIS) Manager;
- open the Run window using Win+R keyboard shortcut and execute the **inetmgr** command.

In IIS Manager right-click **Default Web Site**, and then in the context menu click **Edit Bindings...** (Figure 99).

| 🕞 Internet Information Services (IIS) Manager                                                                                                    |                                                                                                    | – 🗆 X       |
|----------------------------------------------------------------------------------------------------|----------------------------------------------------------------------------------------------------|-------------|
| ← → WIN-CAJVJECNJUA → Sites → Default Web                                                                                                    | Site >                                                                                                    | 🔤 🖂 👔 😨 🗝   |
| File View Help                                                                                                    |                                                                                                    |             |
| Connections<br>Start Page<br>WIN-CAJVJECNJUA (WIN-CAJVJECNJUA\Administrator)<br>Application Pools<br>Sites<br>Connections<br>Sites<br>Connections<br>Connections<br>Connections<br>Connection<br>Connection<br>Con | Fitter:       Image: Configurate content view         Is       Image: Configurate content view         Authentic       Compression         Default       Directory         Error Pages       Handler         Handler       HTTP         Mappings       Respon         Image: Configurate configurate content view       Output         Configurate configurate content view       From View | Actions     |
| Ready                                                                                                    |                                                                                                    | <b>4</b> .: |

Figure 99. IIS Manager

The «Site Bindings» window opens. Click Add button to add site binding. In the opened window (Figure 100) select https in the Type field and choose the IIS certificate in the SSL certificate field. Click OK to save the settings.

| Internet Information Services (IIS) Manager |                                                                                                    | - 🗆 X                                                                                                    |
|---------------------------------------------|----------------------------------------------------------------------------------------------------|----------------------------------------------------------------------------------------------------|
| ← →                                         | fault Web Site 🔸                                                                                                    | 🔯 🖂 🔞 🕡 🗸                                                                                                    |
| File View Help                              |                                                                                                    |                                                                                                    |
| v - i Sites<br>>                            | Default Web Site Home     Filter:     Bindings     ?     Yope     Host Name     Port     IP address:     Port:     Add Site Binding     ?     Add Site Binding     ?     Add Site Binding     ?     Add Site Binding     ?     Add Site Binding     ?     Add Site Binding     ?     Yope:   IP address:   Port:   https://   All Unassigned   View     Beloction   Stl certificate:   test-srv.local     Select     View     OK     Cancel     Image:     OK     Cancel | Actions         Explore         Edit Permissions         Edit Site         Bindings         Basic Settings         View Applications         View Virtual Directories         Manage Website         © Restart         > Stop         Browse Website         © Browse *:80 (http)         Advanced Settings         Configure         Limits         Add FTP Publishing         @ Help |
| Ready                                       |                                                                                                    | • <u>1</u> .:                                                                                                    |

Figure 100. Adding a site binding

Close the «Site Bindings» window and restart IIS by clicking the  ${\bf Restart}$  button in the Manage Website section.

# 4.4.3 Testing HTTPS connection

For a local connection check, use the **Browse \*: 443 (https)** link on the right panel of the IIS Manager window (Figure 101) or use the browser to open https://<domainname>/, where <domainname> is the site domain name (DNS must be previously configured).

| 💐 Internet Information Services (IIS) Manager                                                                                                    |                                                                                       | – 🗆 X                                                                                                    |
|----------------------------------------------------------------------------------------------------|---------------------------------------------------------------------------------------|----------------------------------------------------------------------------------------------------|
| ← → 😔 ► WIN-CAJVJECNJUA ► Sites ► Default W                                                                                                    | ′eb Site →                                                                            | 📴 🖂 🔐 😨 🗸                                                                                                    |
| File View Help                                                                                                    |                                                                                       |                                                                                                    |
| Connections         Image: Start Page         Image: Start Page | Operative       Default Web Site Home         Fitter          •          •          • | Actions            Explore<br>Edit Permissions<br>Edit Site<br>Bindings<br>Basic Settings<br>View Applications<br>View Virtual Directories          Manage Website<br>© Restart<br>Start<br>Start<br>Start<br>Browse ":80 (http)<br>Ø Browse ":80 (http)<br>Ø Browse ":433 (https)<br>Advanced Settings<br>Configure<br>Limits<br>Add FTP Publishing<br>@ Help |
|                                                                                                    |                                                                                       |                                                                                                    |

Figure 101. Testing HTTPS connection

Note. CryptoPro CSP, which runs on Windows 10, also supports HTTP/2 work with Internet Explorer/Edge and Internet Information Services (IIS). To maintain backward compatibility with the HTTP protocol in case of problems related to the lack of support for HTTP/2 on the client/server, disable HTTP/2 support in Internet Explorer/Edge/IIS settings (on the server it is disabled by the registry parameter HKEY\_LOCAL\_MACHINE\SYSTEM\CurrentControlSet\Services\HTTP\Parameters\EnableHttp2Tls)

If IIS is configured correctly, the browser displays the appropriate page (Figure 102).

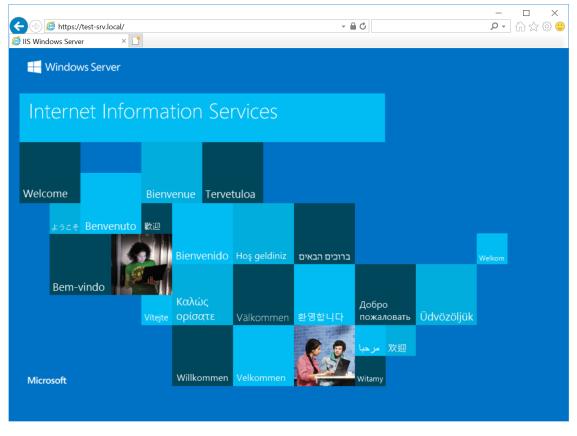

Figure 102. IIS welcome page

To provide two-way authentication between user browser and IIS server, set the appropriate requirements in the IIS settings. To do this, select **Default Web Site** in the left panel and choose **SSL settings** in the panel Features View (Figure 103).

| 📲 Internet Information Services (IIS) Manager — 🗆 🔿                                                                                                    | ×   |
|----------------------------------------------------------------------------------------------------|-----|
| 🤆 -> 🚱 > WIN-CAJV/ECNUUA > Sites > Default Web Site >                                                                                                    | • 0 |
| File View Help                                                                                                    |     |
| Logging MIME Types Modules Output Request<br>Caching Filtering SSL Settings<br>Management<br>Editor<br>Configurat<br>Editor<br>Configurat<br>Editor<br>Editor<br>Editor<br>Configurat<br>Editor<br>Editor<br>Ed |     |

Figure 103. IIS manager Features view

In the «SSL settings» window (Figure 104) check the **Require SSL** box and select **Require** in the Client certificates field. Click **Apply** button to save the changes and restart IIS.

| 💐 Internet Information Services (IIS) Manager -                                                  |                                                                                         |         |       | ×   |  |  |
|--------------------------------------------------------------------------------------------------|-----------------------------------------------------------------------------------------|---------|-------|-----|--|--|
| ← → ④ → WIN-CAJVJECNJUA → Sites → Default Web Site →                                             |                                                                                         |         | 🕶 🖂 🟠 | • 🕥 |  |  |
| File View Help                                                                                   |                                                                                         |         |       |     |  |  |
| Confections                                                                                      | This page lets you modify the SSL settings for the content of a website or application. | Actions |       | 63  |  |  |
| Configuration: 'localhost' applicationHost.config, <location path="Default Web Site"></location> |                                                                                         |         |       | •   |  |  |

Figure 104. SSL settings

#### 4.5 Installing personal user certificate

The user should do the following steps to support correct TLS connection with server:

• install CryptoPro CSP on the user machine (use default parameters);

• issue user certificate and install it in the Personal Current User store or other carrier type, which is available on the computer;

• test the connection with server.

To issue the IIS certificate follow the steps in Key generation interface section in accordance with the recommendations below:

1) In the **Name** field specify the name of the certificate user.

2) In the **Type of Certificate Needed** select «Client Authentication Certificate».

3) In Key Options section select «Create new key set» and choose the CSP below.

4) If you plan to use the key in future, check the «Mark keys as exportable» box and specify the friendly name in additional parameters.

5) Leave the rest of the request parameters as default.

A user certificate as a part of a private key container can also be stored on different types of key carriers.

In order to verify the correct certificate installation open the Certificates snap-in (Start menu  $\Rightarrow$  All **Programs**  $\Rightarrow$  Crypto-Pro  $\Rightarrow$  Certificates). If the certificate is properly installed, you will find it in the Current User Personal store.

#### 4.6 Testing two-way client-server authentication

To verify TLS connection with server, browse https:/<domainname>//, where <domainname> is a server domain name.

If the connection is configured correctly, the certificate selection window opens when you open the page (Figure 105).

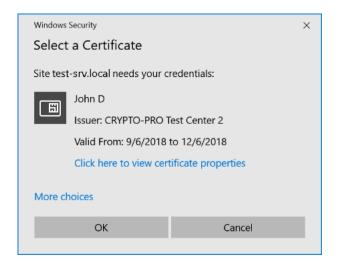

Figure 105. Selecting a user certificate

After selecting the certificate, the password to the user certificate container will be requested. If the user

enter the correct password, he will be granted access to the site.

Note. Make sure that the following fields on the Details tab of the user certificate have the specified values:
Enhanced Key Usage - «Client Authentication (1.3.6.1.5.5.7.3.2)»;

• **Key Usage** – «Digital Signature, Non-Repudiation, Key Enchipherment, Data Enchipherment (f0)». If one of these values is absent, two-way client-server authentication may not be possible.

# 5 CryptoPro Winlogon

To implement the initial authentication of the Kerberos V5 protocol user using the certificate and key carrier (issued in accordance with GOST R 34.10-2001 or GOST R 34.10-2012 algorithms using the certified CryptoPro CSP), perform the following actions:

1) Install and configure the domain controller (DC) on the server (Active Directory Domain Services is configured according to the standard Windows documentation).

2) Install CryptoPro CSP on the DC server, CA server (in case the CA service is located on a separate server) and on the domain users computers.

3) Install and configure the Active Directory CA.

- 4) Issue a DC certificate.
- 5) Issue a Registration Agent certificate.
- 6) Issue a smart card for the domain user.

For CryptoPro Winlogon operation, a special license is required (for the server and the client PC). This license may be included in the CryptoPro CSP license, or be issued separately. You can enter the license serial number using the **CryptoPro PKI License Management** snap-in (see subsection 2.3 for details).

#### 5.1 Installing and configuring Active Directory CA

Domain and domain user certificates are requested through the Certificates snap-in on the server with configured Enterprise CA or via the Certification Authority web interface by a person authorized to issue certificates.

Before installing and configuring the Enterprise CA, install CryptoPro CSP on the server. You also should have the Enterprise Administrators rights.

To install the Enterprise CA, you need to add the Certification Authority role on the server. To do this, open **Server Manager**  $\Rightarrow$  **Add roles and features**. The Add Roles and Features Wizard opens. On the Server Roles tab (Figure 106) check **Active Directory Certificate Services** box and click **Next**.

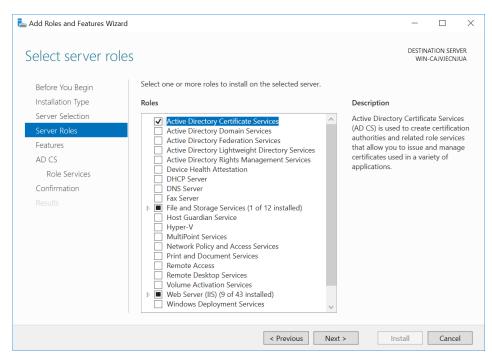

Figure 106. Selecting server roles

On the Select role services tab (Figure 107) select «Certification Authority» role service and click Next.

| Science conceses       Destination Spread With CADRECTURE         Before You Begin       Installation Type         Installation Type       Second Second Secon | ×                                                                                                    |                         |                          |   |
|----------------------------------------------------------------------------------------------------|----------------------------------------------------------------------------------------------------|-------------------------|--------------------------|---|
| Select role service                                                                                                    | S                                                                                                    |                         |                          |   |
| Before You Begin                                                                                                    | Select the role services to install for Active Directory Certificate Services                                                                                                    |                         |                          |   |
| Installation Type                                                                                                    | Role services Description                                                                                                    |                         |                          |   |
| Server Roles<br>Features<br>AD CS<br>Role Services<br>Confirmation                                                                                                    | Certificate Enrollment Policy Web Service     to issue and m       Certificate Enrollment Web Service     Multiple CAs of public key infr       Certification Authority Web Enrollment     public key infr       Network Device Enrollment Service     Public key infr | anage cer<br>an be link | tificates.<br>ed to forr |   |
|                                                                                                    | < Previous Next > In                                                                                                    | stall                   | Cance                    | 1 |

Figure 107. Selecting AD CS roles

Confirm the installation of the selected components in the next window. After installing the components required for the Certification Authority role, you should configure Certificate Services. To do this, in the Installation progress window click Configure Active Directory Certificate Services on the destination server (Figure 108).

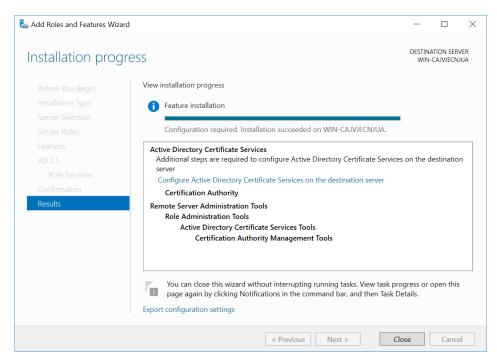

Figure 108. AD CS installation progress

The AD CS Configuration wizard opens. Specify credentials to configure role services and click **Next**. On the Role Services tab (Figure 109) select Certification Authority role service and click **Next**.

| L AD CS Configuration                                                                                                    | Destination server<br>win-calviechilda         s       Select Role Services to configure         s       Select Role Services to configure         certification Authority       Certification Authority         certification Authority       Certification Authority         certificate Enrollment Service       Network Device Enrollment Service         graphy       Certificate Enrollment Web Service         Period       Certificate Enrollment Policy Web Service         on       Network Device Enrollment Policy Web Service |           |       |    |
|----------------------------------------------------------------------------------------------------|----------------------------------------------------------------------------------------------------|-----------|-------|----|
| Role Services                                                                                                    | Role Services WIN-CAJV.                                                                                                    |           |       |    |
| Credentials<br>Role Services                                                                                                    | Select Role Services to configure                                                                                                    |           |       |    |
| Setup Type<br>CA Type<br>Private Key<br>Cryptography<br>CA Name<br>Validity Period<br>Certificate Database<br>Confirmation<br>Progress<br>Results | Certification Authority Web Enrollment<br>Online Responder<br>Network Device Enrollment Service<br>Certificate Enrollment Web Service                                                                                                    |           |       |    |
|                                                                                                    | More about AD CS Server Roles                                                                                                    |           |       |    |
|                                                                                                    | < Previous Next >                                                                                                    | Configure | Cance | :I |

Figure 109. Selecting role services

On the Setup Type tab select the appropriate CA setup type and click **Next**. On the CA Type tab specify the type of the CA.

On the Private Key tab (Figure 110) choose Create a new private key and click Next.

| AD CS Configuration                                                                                                    | - 🗆 X                                                                                                    |
|----------------------------------------------------------------------------------------------------|----------------------------------------------------------------------------------------------------|
| Private Key                                                                                                    | DESTINATION SERVER<br>WIN-CAJVJECNJUA                                                                                                    |
| Credentials<br>Role Services<br>Setup Type<br>CA Type<br>Private Key<br>Cryptography<br>CA Name<br>Validity Period<br>Certificate Database<br>Confirmation<br>Progress<br>Results | <ul> <li>Specify the type of the private key</li> <li>To generate and issue certificates to clients, a certification authority (CA) must have a private key.</li> <li>Create a new private key</li> <li>Use this option if you do not have a private key or want to create a new private key.</li> <li>Use existing private key</li> <li>Use this option to ensure continuity with previously issued certificates when reinstalling a CA.</li> <li>Select a certificate and use its associated private key.</li> <li>Select this option if you have an existing certificate on this computer or if you want to import a certificate and use its associated private key.</li> <li>Select an existing private key on this computer</li> <li>Select this option if you have retained private keys from a previous installation or want to use a private key from an alternate source.</li> </ul> |
|                                                                                                    | More about Private Key           < Previous                                                                                                    |

Figure 110. Creating a new private key

On the Cryptography for CA tab (Figure 111) select a cryptographic provider and check the Allow administrator interaction when the private key is accessed by the CA box. Click Next to continue.

| 📥 AD CS Configuration                                   |                                                                                                    | - 🗆 X                                 |
|---------------------------------------------------------|----------------------------------------------------------------------------------------------------|---------------------------------------|
| Cryptography for                                        | CA                                                                                                 | DESTINATION SERVER<br>WIN-CAJVJECNJUA |
| Credentials<br>Role Services                            | Specify the cryptographic options                                                                  |                                       |
| Setup Type                                              | Select a cryptographic provider:                                                                   | Key length:                           |
| СА Туре                                                 | Crypto-Pro GOST R 34.10-2012 Strong Cryptographic Service Pr                                       | 1024 ~                                |
| Private Key<br>Cryptography<br>CA Name                  | Select the hash algorithm for signing certificates issued by this CA:<br>GOST R 34.11-2012 512 bit |                                       |
| Validity Period<br>Certificate Database<br>Confirmation |                                                                                                    |                                       |
| Progress<br>Results                                     | $\checkmark$ Allow administrator interaction when the private key is accessed l                    | by the CA.                            |
|                                                         | More about Cryptography                                                                            |                                       |
|                                                         | < Previous Next >                                                                                  | Configure Cancel                      |

Figure 111. Specifying the cryptographic options

On the CA Name tab (Figure 112) specify the CA common name and distinguished name suffix and click

Next.

| AD CS Configuration                                                                                                    |                                                                                                    | -                |          | ×   |
|----------------------------------------------------------------------------------------------------|----------------------------------------------------------------------------------------------------|------------------|----------|-----|
| CA Name                                                                                                    |                                                                                                    | DESTINA<br>WIN-C | TION SER |     |
| Credentials<br>Role Services<br>Setup Type<br>CA Type<br>Private Key<br>Cryptography<br><u>CA Name</u><br>Validity Period<br>Certificate Database<br>Confirmation<br>Progress<br>Results | Specify the name of the CA Type a common name to identify this certification authority (CA). This n certificates issued by the CA. Distinguished name suffix values are auto be modified. Common name for this CA: test-DC-CA Distinguished name suffix: DC=test, DC=local Preview of distinguished name: CN=test-DC-CA,DC=test, DC=local |                  |          | can |
|                                                                                                    | More about CA Name                                                                                                    |                  |          |     |
|                                                                                                    | < Previous Next >                                                                                                    | Configure        | Cance    | el  |

Figure 112. Specifying the CA name

In the next windows specify the validity period for the certificate and certificate database location.

All the above parameters are displayed once again in the «Confirmation» window. Click **Configure** to configure the services according to the specified parameters.

During the CA key generation you might be asked to select key carrier (choose **Registry**), generate the initial random sequence using Biological RNG and set the password for the produced container. Select **Registry** as a key carrier and **do not set the password**.

After issuing the CA certificate open the Certificates snap-in (Start menu  $\Rightarrow$  All Programs  $\Rightarrow$  Crypto-Pro  $\Rightarrow$  Certificates) to check for a certificate in the Trusted Root Certification Authorities store of the Local Computer (Figure 113).

| File Action View Window Help                                                                                                    |                                                                                                    |                                                                                                    |                                                                                                    | _ 8                                                                                                    |
|----------------------------------------------------------------------------------------------------|----------------------------------------------------------------------------------------------------|----------------------------------------------------------------------------------------------------|----------------------------------------------------------------------------------------------------|----------------------------------------------------------------------------------------------------|
| • 🔿 🙍 📰 🦸 🛍 🗙 🗐 🗟 🔢 🖬                                                                                                    | 9                                                                                                    |                                                                                                    |                                                                                                    |                                                                                                    |
| <ul> <li>Console Root</li> <li>Certificates - Current User</li> <li>Certificates (Local Computer)</li> <li>Personal</li> <li>Trusted Root Certification Authorities</li> <li>Certificates</li> <li>Enterprise Trust</li> <li>Intermediate Certification Authorities</li> <li>Trusted Publishers</li> <li>Untrusted Certificates</li> <li>Third-Party Root Certification Authoriti</li> <li>Trusted People</li> <li>Client Authentication Issuers</li> <li>Preview Build Roots</li> <li>CryptoPro CSP Trusted Roots</li> <li>ESIM Certificates</li> <li>Cosal NonRemovable Certificates</li> <li>MSIEHistoryJournal</li> <li>Certificate Enrollment Requests</li> </ul> | <ul> <li>Issued To</li> <li>GeoTrust Global CA</li> <li>GlobalSign</li> <li>GlobalSign Root CA</li> <li>Go Daddy Class 2 Certification</li> <li>Go Daddy Class 2 Certificate Auth</li> <li>Hotspot 2.0 Trust Root CA - 03</li> <li>Microsoft Authenticode(tm) Ro</li> <li>Microsoft Root Certificate Auth</li> <li>Microsoft Root Certificate Auth</li> <li>Microsoft Root Certificate Auth</li> <li>Microsoft Root Certificate Auth</li> <li>Microsoft Root Certificate Auth</li> <li>Microsoft Root Certificate Auth</li> <li>Microsoft Root Certificate Auth</li> <li>Microsoft Root Certificate Auth</li> <li>Microsoft Root Certificate Auth</li> <li>Starfield Class 2 Certification A</li> <li>Symantec Enterprise Mobile Ro</li> <li>test-DC-CA</li> <li>thawte Primary Root CA</li> <li>Thawte Timestamping CA</li> <li>VeriSign Class 3 Public Primary</li> </ul> | Microsoft Root Authority<br>Microsoft Root Certificate Authori<br>Microsoft Root Certificate Authori<br>Microsoft Root Certificate Authori<br>NO LIABILITY ACCEPTED, (c)97 Ve<br>Starfield Class 2 Certification Auth | Expiration Date<br>21/05/2022<br>15/12/2021<br>28/01/2028<br>29/06/2034<br>01/01/2038<br>08/12/2043<br>01/01/2030<br>31/12/2020<br>10/05/2021<br>24/06/2035<br>23/03/2036<br>08/01/2004<br>29/06/2034<br>15/03/2032<br>07/09/2023<br>17/07/2036 | Intended Purposes<br>Server Authenticati<br>Server Authenticati<br>Server Authenticati<br>Server Authenticati<br>Server Authenticati<br>Secure Email, Code<br><all><br/><all><br/><all><br/>Time Stamping<br/>Server Authenticati<br/>Code Signing<br/><all><br/>Server Authenticati<br/>Time Stamping<br/>Server Authenticati<br/>Time Stamping<br/>Server Authenticati</all></all></all></all> |
| Smart Card Trusted Roots     Trusted Devices     Mindows Live ID Token Issuer                                                                                                    | VeriSign Class 3 Public Primary<br>Головной удостоверяющий ц                                                                                                    | · · ·                                                                                                    | 17/07/2036<br>17/07/2027                                                                                                    | Server Authenticati<br><all></all>                                                                                                    |

Figure 113. Certificates snap-in

#### 5.2 Adding certificate templates on the server

To ensure that the DC supports Winlogon, the DC certificate must be issued. In order for a user with the Registration Agent role to be able to issue certificates for other users, you must issue the Certificate of the Registration Agent and the Smart Card Login.

Templates for the above certificates by default can be disabled, so you need to check them in the list of certificate templates and include the missing ones. To do this, on the server with installed CA services open CA snap-in (Control Panel  $\Rightarrow$  System and Security  $\Rightarrow$  Administrative Tools  $\Rightarrow$  Certification Authority.

The following templates should be included in the list of certificate templates:

- Domain Controller;
- Enrollment Agent;
- Smartcard User.

To do this, select Certificate Templates, then from the context menu choose New - CertificateTemplate to Issue (Figure 114).

| File Action View Help                                                                                                    | × |
|----------------------------------------------------------------------------------------------------|---|
| Certification Authority (Local) Etest-DC-CA Revoked Certificates Issued Certificates Pending Requests Failed Requests Certificate Templates Manage New > Certificate Template to Issue Refresh                                                                           |   |
| <ul> <li>test-DC-CA</li> <li>Revoked Certificates</li> <li>Issued Certificates</li> <li>Pending Requests</li> <li>Failed Requests</li> <li>Certificate Templates</li> </ul> Manage           New         Certificate Template to Issue           Refresh         Refresh |   |
| New     Certificate Template to Issue       Refresh     Image: Certificate Template to Issue                                                                                                    |   |
| Refresh                                                                                                    |   |
| Help                                                                                                    |   |
|                                                                                                    |   |
| Enable additional Certificate Templates on this Certification Authority                                                                                                    |   |

Figure 114. Adding certificate templates

In the «Enable Certificate Templates» window (Figure 115) select the required templates and click OK.

| Enable Certificate Templates                                                                                                    |                                                                                                    | ×    |
|----------------------------------------------------------------------------------------------------|----------------------------------------------------------------------------------------------------|------|
| Select one Certificate Template to enable on this (<br>Note: If a certificate template that was recently cre<br>information about this template has been replicate<br>All of the certificate templates in the organization n<br>For more information, see <u>Certificate Templa</u> | eated does not appear on this list, you may need to wait unt<br>d to all domain controllers.<br>nay not be available to your CA. | il   |
| Name                                                                                                    | Intended Purpose                                                                                                    | ^    |
| R Authenticated Session                                                                                                    | Client Authentication                                                                                                    |      |
| 🗷 CA Exchange                                                                                                    | Private Key Archival                                                                                                    |      |
| R CEP Encryption                                                                                                    | Certificate Request Agent                                                                                                    |      |
| R Code Signing                                                                                                    | Code Signing                                                                                                    |      |
| R Cross Certification Authority                                                                                                    | <all></all>                                                                                                    |      |
| 🚇 Enrollment Agent                                                                                                    | Certificate Request Agent                                                                                                    |      |
| Richard Rent (Computer)                                                                                                    | Certificate Request Agent                                                                                                    |      |
| Rechange Enrollment Agent (Offline request)                                                                                                    | Certificate Request Agent                                                                                                    |      |
| Rechange Signature Only                                                                                                    | Secure Email                                                                                                    |      |
| 🚇 Exchange User                                                                                                    | Secure Email                                                                                                    | ~    |
|                                                                                                    |                                                                                                    |      |
|                                                                                                    | ОК Са                                                                                                    | ncel |

Figure 115. Enable Certificate Template

Next, the administrator of the domain needs to update the templates using the CryptoPro CSP control

panel. To do this, open the Winlogon tab and click the Fix templates button (Figure 116).

| Minlagon Traca                                                                                                    | Algorithm |
|----------------------------------------------------------------------------------------------------|-----------|
| Security Winlogon TLS Se                                                                                            | ttings    |
| Default key reader                                                                                                  |           |
| Choose CSP to configure:                                                                                            |           |
| Crypto-Pro GOST R 34. 10-2001 Cryptographic Service Provid                                                          | der 🗸 🗸   |
| Choose reader:                                                                                                    |           |
| Not set                                                                                                    | $\sim$    |
|                                                                                                    |           |
| Parameters<br>Disable CryptoPro Winlogon<br>Use CryptoPro CSP algorithms on KDC                                     |           |
| Disable CryptoPro Winlogon                                                                                          |           |
| Disable CryptoPro Winlogon                                                                                          |           |
| Disable CryptoPro Winlogon                                                                                          |           |
| Disable CryptoPro Winlogon Use CryptoPro CSP algorithms on KDC Identifiers of domain controllers                    | ort       |
| Disable CryptoPro Winlogon Use CryptoPro CSP algorithms on KDC Identifiers of domain controllers Domain controller: | ort       |

Figure 116. CSP Winlogon tab

After the message that all the templates have been successfully updated, you can start creating certificates requests.

This action must be performed every time when new templates for the DC and the enrollment agent are edited or added.

#### 5.2.1 Configuring certificate templates

In order to use the certificates in Winlogon, you need them to satisfy certain requirements described in the .

If the existing template does not meet these requirements, you must change it. To do this, create a copy of the template, edit it and include it in the list of CA templates.

Open the Certification Authority snap-in, select **Certificate Templates**, then from the context menu choose **Manage** (Figure 117).

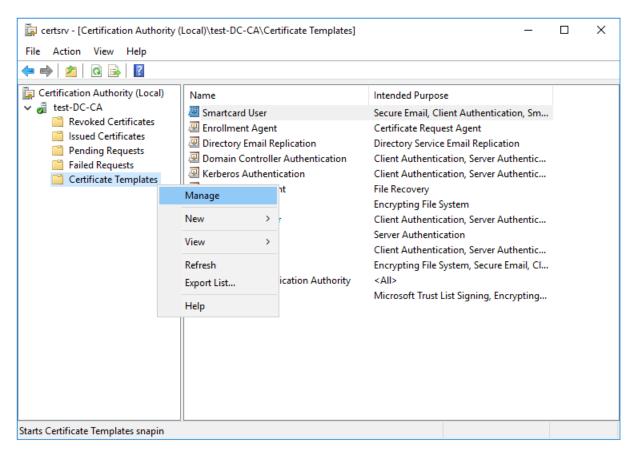

Figure 117. Certification Authority snap-in

The Certificate Templates Console opens. Select an editable template and click the **Duplicate Template** button in the context menu (Figure 118).

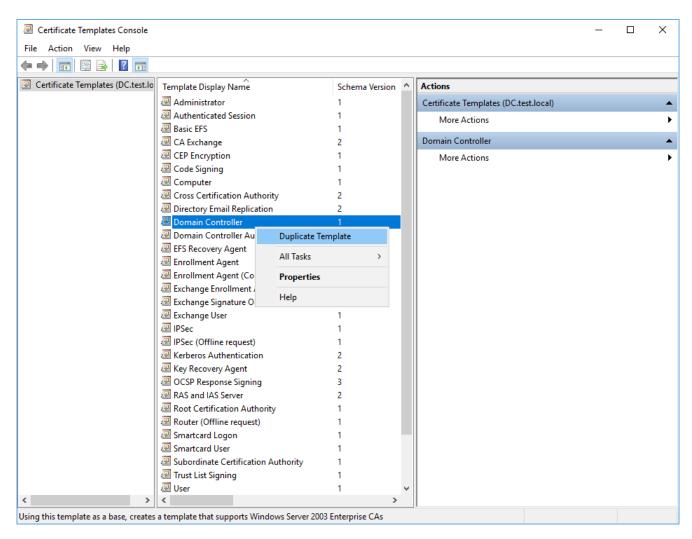

Figure 118. Certificate Templates Console

The «Properties of New Template» window opens, in which you can change the properties of the templates so that they meet the requirements for the certificate (Figure 119).

Figure 119. Copy of DC template

After saving the new template, you need to add it to the template list.

## 5.3 Issuing a DC certificate

A DC certificate must meet the requirements described in the Microsoft documentation.

The DC certificate must be issued on the server on which the AD services are deployed, by the user with domain administrator rights. To issue the DC certificate, open the **Certificates** snap-in, in the Personal Local Computer store select **All Tasks** — **Request New Certificate** (Figure 120).

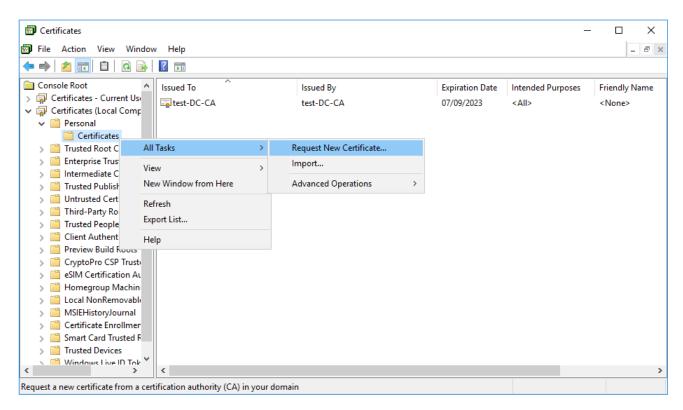

Figure 120. Certificates snap-in

The Certificate Enrollment wizard opens. In the «Select Certificate Enrollment Policy» window leave the default settings and click the **Next** button (Figure 121).

|                                                                                                    | _           |           | ×    |
|----------------------------------------------------------------------------------------------------|-------------|-----------|------|
| 🔄 Certificate Enrollment                                                                                                    |             |           |      |
|                                                                                                    |             |           |      |
| Select Certificate Enrollment Policy                                                                                                    |             |           |      |
| Certificate enrollment policy enables enrollment for certificates based on predefined<br>Certificate enrollment policy may already be configured for you. | certificate | e templat | es.  |
| Configured by your administrator                                                                                                    |             |           |      |
| Active Directory Enrollment Policy                                                                                                    |             |           | *    |
| Configured by you                                                                                                    |             | Add N     | lew  |
|                                                                                                    |             |           |      |
|                                                                                                    |             |           |      |
|                                                                                                    |             |           |      |
|                                                                                                    |             |           |      |
|                                                                                                    |             |           |      |
|                                                                                                    |             |           |      |
|                                                                                                    | Next        | Can       | icel |

Figure 121. Select Certificate Enrollment Policy

In the «Request Certificates» window select **Domain Controller** from the list of certificate types (Figure 122). Verify the certificate details and, if necessary, select the cryptographic service provider in the **Certificate Properties** on the **Private Key** tab (Figure 123).

| Request Certificates                                   |                                               |                           |  |
|--------------------------------------------------------|-----------------------------------------------|---------------------------|--|
| You can request the following types o<br>click Enroll. | f certificates. Select the certificates you w | vant to request, and then |  |
| Active Directory Enrollment Policy                     | y                                             |                           |  |
| Directory Email Replication                            | ③ STATUS: Available                           | Details 💙                 |  |
| Domain Controller                                      | (i) STATUS: Available                         | Details 🔺                 |  |
| <u> </u>                                               | he uses and validity period that apply to     | this type of certificate: |  |
|                                                        | l signature<br>ncipherment                    |                           |  |
| Application policies: Client                           | Authentication                                |                           |  |
| Validity period (days): 365                            |                                               |                           |  |
|                                                        |                                               | Properties                |  |
|                                                        |                                               |                           |  |
| Show all templates                                     |                                               |                           |  |

Figure 122. Request Certificates

| Certificat | e Propert              | ies                        |                |                   |                   |           | × |
|------------|------------------------|----------------------------|----------------|-------------------|-------------------|-----------|---|
| General    | Subject                | Extensions                 | Private Key    | Certification Au  | thority           |           |   |
| Crypto     | ographic               | Service Prov               | ider           |                   |                   | ^         | ^ |
|            |                        | am that gen<br>d processes |                | ic and private k  | ey pair used in m | hany      |   |
| Select     | cryptogra              | phic service               | provider (CS   | P):               |                   |           |   |
| Mic        | crosoft St             | rong Crypto                | graphic Provi  | ider (Encryptior  | ı)                | ^         |   |
|            |                        |                            |                |                   | e Provider (Encry |           |   |
| Cry        | pto-Pro (              | GOST R 34.10               | 0-2012 Crypto  | ographic Service  | e Provider (Encry | ption)    |   |
|            | pto-Pro (<br>cryption) |                            | )-2012 Strong  | ) Cryptographic   | Service Provider  | r         |   |
| 🗌 Mic      | crosoft Ba             | ise Cryptogr               | aphic Provide  | er v1.0 (Encrypti | ion)              |           |   |
|            | rrocoft D-             | nee pee and                | Niffia Uallima | n Cointearabh     | is Drovidor (Enco | (ntion) Y |   |
| Sho        | w all CSP:             | s                          |                |                   |                   |           |   |
| Key op     | otions                 |                            |                |                   |                   | *         |   |
|            |                        |                            |                |                   |                   |           |   |
| Key ty     | pe                     |                            |                |                   |                   | *         |   |
|            |                        |                            |                |                   |                   |           |   |
| Key pe     | ermission              | s                          |                |                   |                   | *         | ~ |
|            |                        |                            |                | ОК                | Cancel            | Appl      | y |

Figure 123. Certificate Properties

During the DC private key generation, the Biological RNG window is displayed and CSP requests a password for the container (no password is required in this case). In the «Certificate Installation Results» window (Figure 124) expand the **Details** and click **View Certificate** to view certificate details (Figure 125).

| Active Directory Enrollmen | t Policy                                                                                                    |                                         |   |
|----------------------------|----------------------------------------------------------------------------------------------------|-----------------------------------------|---|
| Key usage:                 | STATUS: Succeeded<br>cribe the uses and validity period that apply to<br>Digital signature<br>Key encipherment<br>Client Authentication<br>Server Authentication<br>365 | <br>Details<br>tificate:<br>Certificate | ^ |

Figure 124. Certificate Installation Results

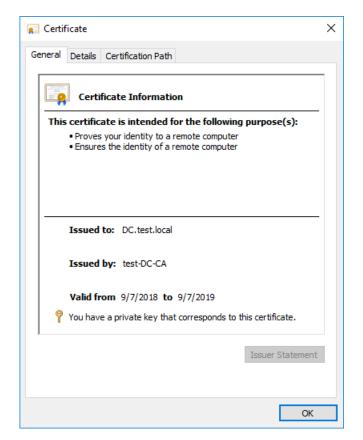

Figure 125. DC certificate

The certificate of the domain controller must be installed in the Personal Local Computer certificate store. After the certificate is issued, the domain controller must be restarted.

**Note.** For certificates with GOST keys, automatic issuance of certificates for a domain controller is not available, so you need to monitor the validity of the certificate and update it before expiration.

## 5.4 Issuing an Enrollment Agent certificate

By default, permission to request certificates on behalf of the user is granted only to domain administrators. However, a user who is not a domain administrator can be granted permission to become an enrollment agent.

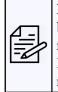

Note. An enrollment agent certificate allows you to apply for certificates and create smart cards on behalf of any user in the organization. The resulting smart card can then be used to log on to the network under the user name without his knowledge.

Because the Enrollment Agent certificate provides wide opportunities, it is strongly recommended to maintain strict security policies for these certificates.

To become an enrollment agent, you must apply for the certificate using **Certificates** — **Current User** snap-in.

To do this, open the **Certificates** snap-in, in the Personal Current User store select **All Tasks** — **Request New Certificate**. In the «Request Certificates» wizard window select **Enrollment Agent** from the list of

certificate types (Figure 126).

|                                                                          |                                                                                                    | —            |                     | $\times$ |
|--------------------------------------------------------------------------|----------------------------------------------------------------------------------------------------|--------------|---------------------|----------|
| 🙀 Certificate Enrollment                                                 |                                                                                                    |              |                     |          |
| Request Certificates<br>You can request the following t<br>click Enroll. | ypes of certificates. Select the certificates you want to                                                                                                    | ) request, a | and then            |          |
|                                                                          |                                                                                                    |              |                     | ^        |
| Key usage:                                                               | <ul> <li>STATUS: Available</li> <li>scribe the uses and validity period that apply to this ty<br/>Digital signature</li> <li>Certificate Request Agent</li> <li>730</li> </ul> | -            | etails 🔺<br>ficate: |          |
|                                                                          |                                                                                                    | Prop         | erties              |          |
| Smartcard User                                                           | STATUS: Available                                                                                                    | D            | etails 💙            |          |
| User                                                                     | (1) STATUS: Available                                                                                                    | D            | etails 💙            | ~        |
| Show all templates                                                       |                                                                                                    |              |                     |          |
|                                                                          |                                                                                                    | Enroll       | Can                 | cel      |

Figure 126. Request Certificates

Click Properties button and select the cryptographic service provider in the **Certificate Properties** on the **Private Key** tab (Figure 127). On the **Certification Authority** tab specify the corresponding CA (Figure 128).

| Certificate Properties                                                                                         | ×     |
|----------------------------------------------------------------------------------------------------|-------|
| General Subject Extensions Private Key Certification Authority                                                 |       |
| Cryptographic Service Provider                                                                                 | ^     |
| A CSP is a program that generates a public and private key pair used in many<br>certificate-related processes. |       |
| Select cryptographic service provider (CSP):                                                                   |       |
| Microsoft Strong Cryptographic Provider (Signature)                                                            | ^     |
| Crypto-Pro GOST R 34.10-2001 Cryptographic Service Provider (Signature)                                        |       |
| Crypto-Pro GOST R 34.10-2012 Cryptographic Service Provider (Signature)                                        |       |
| Crypto-Pro GOST R 34.10-2012 Strong Cryptographic Service Provider<br>(Signature)                              |       |
| Microsoft Base Cryptographic Provider v1.0 (Signature)                                                         |       |
| Microsoft Pass DSS and Diffis Hollman Countegraphic Drovider (Signature)                                       | ×     |
| Show all CSPs                                                                                                  |       |
| Key options                                                                                                    | ~     |
|                                                                                                    |       |
| Key type                                                                                                    | ~     |
|                                                                                                    |       |
|                                                                                                    |       |
| OK Cancel                                                                                                    | Apply |

Figure 127. Certificate Properties

| General | Subject             | Extensions   | Private Key | Certification Authority                              |            |
|---------|---------------------|--------------|-------------|------------------------------------------------------|------------|
|         |                     |              |             | l renew certificates. Th<br>process certificate requ | connect to |
|         |                     |              |             | each enrollment server<br>available enrollment s     | ic         |
|         | cation Au<br>-DC-CA | thority      |             | Type:<br>Enterprise root CA                          | <br>       |
|         |                     |              |             |                                                      |            |
|         |                     |              |             |                                                      |            |
|         |                     |              |             |                                                      |            |
|         |                     |              |             |                                                      |            |
|         |                     |              |             |                                                      |            |
|         |                     |              |             |                                                      |            |
|         |                     |              |             |                                                      | <br>       |
| Shov    | v all enrol         | Iment server | s           |                                                      |            |
|         |                     |              |             |                                                      |            |

Figure 128. Certification Authority

After saving the changes, click **Enroll** button to start the container generation. During the private key generation, the Biological RNG window is displayed and CSP requests a password for the container.

The certificate of the enrollment agent must be installed in the Personal Current User certificate store.

#### 5.5 Issuing a Smartcard User certificate

A user who is a member of the Users group and has the Enrollment Agent certificate can issue certificates to other domain users using a computer in the domain with pre-installed CryptoPro CSP.

The smart card certificate must meet the requirements described in the Microsoft documentation.

To issue a SmartCard User certificate, open the **Certificates** snap-in, in the Personal Current User store select **All Tasks** — **Advanced Options** — **Enroll On Behalf Of** (Figure 129).

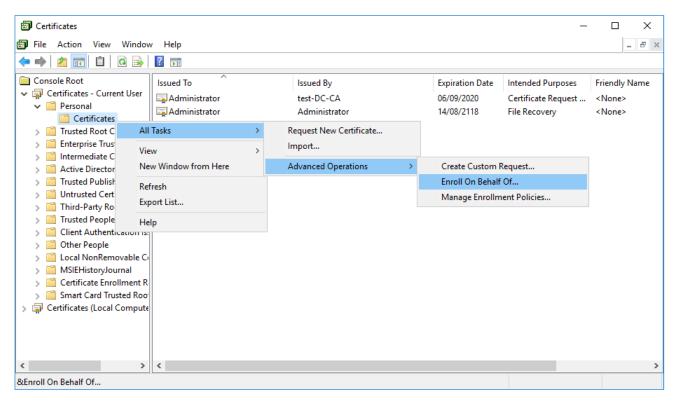

Figure 129. Certificates snap-in

In the «Select Enrollment Agent Certificate» window of the Certificate Enrollment wizard select the certificate of the Enrollment Agent that will be used to sign the processed certificate request (Figure 130).

|                                                                                                    | _            |              | $\times$ |
|----------------------------------------------------------------------------------------------------|--------------|--------------|----------|
| 🙀 Certificate Enrollment                                                                                                    |              |              |          |
|                                                                                                    |              |              |          |
| Select Enrollment Agent Certificate                                                                                                    |              |              |          |
| You need an enrollment agent certificate in order to sign a certificate request or<br>Browse to locate a signing certificate, and then click Next. | behalf of ot | her users. ( | Click    |
|                                                                                                    |              |              |          |
| Signing certificate<br>Administrator                                                                                                    |              | Browse .     |          |
| Administrator                                                                                                    |              | Browse .     |          |
|                                                                                                    |              |              |          |
|                                                                                                    |              |              |          |
|                                                                                                    |              |              |          |
|                                                                                                    |              |              |          |
|                                                                                                    |              |              |          |
|                                                                                                    |              |              |          |
|                                                                                                    |              |              |          |
|                                                                                                    | Next         | Car          | ncel     |

Figure 130. Select Enrollment Agent Certificate

In the «Request Certificates» wizard window select **Smartcard User** from the list of certificate types (Figure 131). Click the **Properties** button to edit the certificate settings.

|                                              |                                                         | _            |          | ×   |
|----------------------------------------------|---------------------------------------------------------|--------------|----------|-----|
| 📮 Certificate Enrollment                     |                                                         |              |          |     |
|                                              |                                                         |              |          |     |
| Request Certificates                         |                                                         |              |          |     |
| You can request the following<br>click Next. | types of certificates. Select the certificates you want | to request,  | and then |     |
|                                              |                                                         |              |          |     |
| Smartcard User                               | (i) STATUS: Available                                   | -            | etails 🔺 | ^   |
|                                              | scribe the uses and validity period that apply to this  | type of cert | ificate: |     |
| Key usage:                                   | Digital signature                                       |              |          |     |
| Application policies:                        | Key encipherment<br>Secure Email                        |              |          |     |
| Application policies.                        | Client Authentication                                   |              |          |     |
|                                              | Smart Card Logon                                        |              |          |     |
| Validity period (days):                      | : 365                                                   |              |          |     |
|                                              |                                                         | Prop         | erties   |     |
| () User                                      | 🗘 STATUS: Available                                     | D            | etails 👻 | ~   |
| Show all templates                           |                                                         |              |          |     |
| _ ·                                          |                                                         |              |          |     |
|                                              | ]                                                       | Next         | Can      | cel |

Figure 131. Request Certificates

Select the cryptographic service provider in the **Certificate Properties** on the **Private Key** tab (Figure 132). On the **Certification Authority** tab specify the corresponding CA (Figure 133).

| Certificate Properties                                                                                         | $\times$ |
|----------------------------------------------------------------------------------------------------|----------|
| Private Key Certification Authority                                                                            |          |
| Cryptographic Service Provider                                                                                 | ^        |
| A CSP is a program that generates a public and private key pair used in many<br>certificate-related processes. |          |
| Select cryptographic service provider (CSP):                                                                   |          |
| Microsoft Strong Cryptographic Provider (Encryption)                                                           | ^        |
| Crypto-Pro GOST R 34.10-2001 Cryptographic Service Provider (Encryption)                                       |          |
| Crypto-Pro GOST R 34.10-2012 Cryptographic Service Provider (Encryption)                                       |          |
| Crypto-Pro GOST R 34.10-2012 Strong Cryptographic Service Provider<br>(Encryption)                             |          |
| Microsoft Base Cryptographic Provider v1.0 (Encryption)                                                        |          |
| Microsoft Pace DSS and Diffic Hollman Comtographic Drovider (Encountion)                                       | ~        |
| Show all CSPs                                                                                                  |          |
|                                                                                                    |          |
|                                                                                                    |          |
|                                                                                                    |          |
|                                                                                                    |          |
|                                                                                                    |          |
|                                                                                                    |          |
| OK Cancel Ap                                                                                                   | ply      |

Figure 132. Certificate Properties

| Certificate Properties                                                                                                   | ×                                                     |
|----------------------------------------------------------------------------------------------------|-------------------------------------------------------|
|                                                                                                    | ue and renew certificates. The system will connect to |
| enrollment servers in the following l<br>Not all certificate templates are avai<br>purposes, it may be helpful to identi | lable each enrollment server. For diagnostic          |
| Certification Authority<br>☑ test-DC-CA                                                                                  | Type:<br>Enterprise root CA                           |
|                                                                                                    |                                                       |
|                                                                                                    |                                                       |
|                                                                                                    |                                                       |
|                                                                                                    |                                                       |
| Show all enrollment servers                                                                                              |                                                       |
|                                                                                                    | OK Cancel Apply                                       |

Figure 133. Certification Authority

To save the selected settings, click the **Apply** button and close the form. In the Certificate Enrollment

wizard, click **Next** to continue. Select the domain user by clicking the **Browse** button and click the **Enroll** button to begin the container and private key generation (Figure 134).

|      |                                                                                                    | _       |              | $\times$ |
|------|----------------------------------------------------------------------------------------------------|---------|--------------|----------|
| 🔄 Co | ertificate Enrollment                                                                                                    |         |              |          |
|      |                                                                                                    |         |              |          |
|      | Select a user                                                                                                    |         |              |          |
|      | To request a certificate on behalf of another user, enter the formal name or domain reample, Firstname Lastname, username, or domain\username. | name of | that user. F | or       |
|      | Before enrolling for a certificate, make sure the device on which the user certificate r<br>attached.                                          | eeds to | be installed | l is     |
|      |                                                                                                    |         |              |          |
|      | User name or alias:                                                                                                    |         |              |          |
|      | TEST\Administrator                                                                                                    |         | Browse       |          |
|      |                                                                                                    |         |              |          |
|      |                                                                                                    |         |              |          |
|      |                                                                                                    |         |              |          |
|      |                                                                                                    |         |              |          |
|      |                                                                                                    |         |              |          |
|      |                                                                                                    | Enroll  | Can          | cel      |

Figure 134. Select a user

Next, the key carrier is selected to create the container. The carrier must be connected to the computer, and the smart card must be identified. During the private key generation, the Biological RNG window is displayed and CSP requests a password for the container.

In the password setting dialog you need to enter the password for the created container. For the correct operation of the smart card, the password for the created container and smart card must be the same.

After the container is written to the carrier, the user can login with a domain account using the smart card.

To authorize a domain user to the computer, connect the reader and insert a smart card into it, then select the «Smart Card» icon from the input parameters and enter the PIN code.

# 6 Using CryptoPro CSP with Microsoft Outlook 2016

CryptoPro CSP allows you to use the public key infrastructure and standard Microsoft products (including Microsoft Outlook, Microsoft Outlook Express, Windows Mail and Windows Live Mail) with strong russian cryptographic algorithms and 256 or 512-bit keys.

This section contains instructions for integrating CryptoPro CSP with the Microsoft Outlook 2016 mail client.

# 6.1 Configuring Microsoft Outlook 2016

Open Microsoft Outlook 2016 application, open File menu and click Options button (Figure 135).

| ¢                                 |                                                                                                    |
|-----------------------------------|----------------------------------------------------------------------------------------------------|
| Info                              | Account Information                                                                                                    |
| Open & Export                     | test_user2019@mail.ru                                                                                                    |
| Save As                           | Add Account                                                                                                    |
| Print                             | Account Settings<br>Account<br>Settings *                                                                                                    |
| Office Account<br>Options<br>Exit | Mailbox Cleanup<br>Manage the size of your mailbox by emptying Deleted Items and archiving.<br>Cleanup<br>Tools •                                          |
|                                   | Rules and Alerts<br>Use Rules and Alerts to help organize your incoming e-mail messages, and receive<br>updates when items are added, changed, or removed. |

Figure 135. Outlook File menu

In the «Outlook options» window open the **Trust Center** tab and click **Trust Center Settings** button (Figure 136).

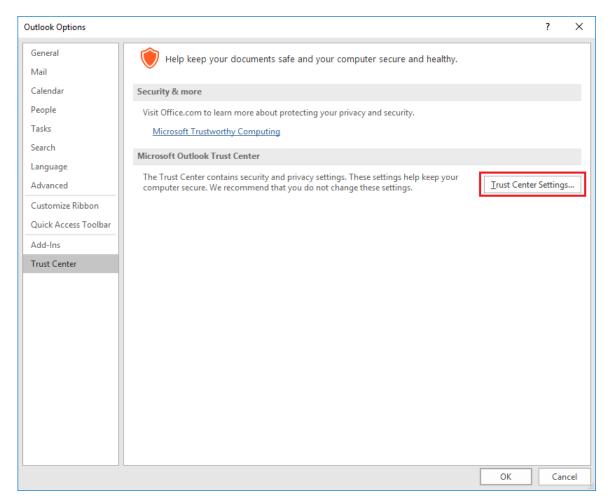

Figure 136. Trust Center tab

Next open the **E-mail Security** tab and click **Settings** button in the Encrypted e-mail section (Figure 137).

| Trust Center                                                                                                    |                                                                                                    | ?   | ×   |
|----------------------------------------------------------------------------------------------------|----------------------------------------------------------------------------------------------------|-----|-----|
| Trusted Publishers                                                                                                    | Encrypted e-mail                                                                                                    |     |     |
| Privacy Options<br>Email Security<br>Attachment Handling<br>Automatic Download<br>Macro Settings<br>Programmatic Access | <ul> <li>Encrypt contents and attachments for outgoing messages</li> <li>Add digital signature to outgoing messages</li> <li>Send clear text signed message when sending signed messages</li> <li>Bequest S/MIME receipt for all S/MIME signed messages</li> <li>Default Setting: Settings</li> </ul> Digital IDs (Certificates) Digital IDs or Certificates are documents that allow you to prove your identity in electronic transaction Import/Export Get a Digital ID Read as Plain Text | 15. |     |
|                                                                                                    | Read all standard mail in plain text Read all digitally signed mail in plain text                                                                                                    |     |     |
|                                                                                                    | Script in Folders                                                                                                    |     |     |
|                                                                                                    | Allow script in Shared folders Allow script in Public Folders                                                                                                    |     |     |
|                                                                                                    | ОК                                                                                                    | Can | cel |

Figure 137. E-mail Security tab

In the opened «Change Security Settings» window (Figure 138) in the Certificates and Algorithms section select personal certificates that match the signature and encryption keys using the **Choose** button. Check the **Send these certificates with signed messages** box. Then specify the **Security Settings Name** and click **OK**.

| Change Security Settings                               |                                            |                   | ×      |  |  |  |  |
|--------------------------------------------------------|--------------------------------------------|-------------------|--------|--|--|--|--|
| Security Setting Preference<br>Security Settings Name: |                                            |                   |        |  |  |  |  |
| My S/MIME Settings (t                                  | My S/MIME Settings (test_user2019@mail.ru) |                   |        |  |  |  |  |
| Cryptography Format:                                   | S/MIME                                     |                   | $\sim$ |  |  |  |  |
| 🗹 Default Security Sett                                | ting for this cryptog                      | graphic message f | ormat  |  |  |  |  |
| 🗹 Default Security Sett                                | ting for all cryptogr                      | aphic messages    |        |  |  |  |  |
| Security Labels                                        | . New                                      | Delete            |        |  |  |  |  |
| Certificates and Algorit                               | hms                                        |                   |        |  |  |  |  |
| Signing Certificate:                                   | test_user2019                              |                   | Choose |  |  |  |  |
| Hash Algorithm:                                        |                                            | $\sim$            |        |  |  |  |  |
| Encryption Certificate:                                | test_user2019                              |                   | Choose |  |  |  |  |
| Encryption Algorithm:                                  |                                            | $\sim$            |        |  |  |  |  |
| Send these certificat                                  | es with signed mes                         | ssages            |        |  |  |  |  |
|                                                        |                                            | ОК                | Cancel |  |  |  |  |

Figure 138. Changing e-mail security settings

On the E-mail Security tab you can also turn on the **Encrypt contents and attachments for outgoing messages** and **Add digital signature to outgoing messages** options to automatically encrypt and add digital signature to each outgoing message. If these modes are not enabled, the encryption and signing options will need to be enabled for each message sent.

You can also select the **Send clear text signed message when sending signed messages** options. When the mode is enabled, the signature is formed as one separate attachment for the message. Otherwise, the message text and all attachments are combined and encoded according to the BASE64 encoding rules, after which the encoding result is signed.

#### 6.2 Sending signed messages

To create and send a signed message, click **New E-mail** button. Select the message recipient (**To**) and enter the subject of the message (**Subject**). If the message contains some files, add them to the email using the **Attach File** button. To sign message, click the **Sign** button in the **Options** tab (Figure 139). Click **Send** button to send message.

|              | 5           | ð     | Ŷ                     | .↓              | Te          | est - Message (H | ITML)                            |                        | Ŧ           | -        | × |
|--------------|-------------|-------|-----------------------|-----------------|-------------|------------------|----------------------------------|------------------------|-------------|----------|---|
| File         | Me          | ssage | Insert                | Options         | Format Text | t Review         | ♀ Tell me wh                     | at you wan             | t to do     |          |   |
| Aa<br>Themes | • · c       |       | ∎ Bcc<br>E From       | Permission<br>* |             | Request a        | Delivery Receipt<br>Read Receipt | Save Sent<br>Item To • | - onece nep | olies To |   |
|              | Themes      |       | Show Fields           | Perm            | nission     | Trac             | cing 🗔                           | M                      | ore Options | - G      | ~ |
| توالي Send   | Cc<br>Subje |       | user_test2019<br>Test | 9@mail.ru       |             |                  |                                  |                        |             |          |   |

Figure 139. Signing a message

If the certificate with which the message was signed has been has been revoked or the e-mail address specified in the certificate does not match the address of this account, a warning will appear (Figure 140) and the message will not be sent.

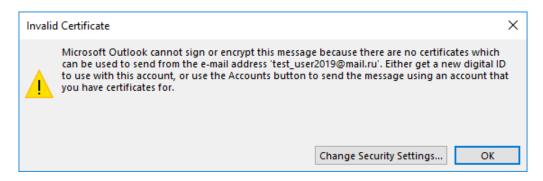

Figure 140. Message signing error

# 6.3 Obtaining a user public key certificate for message encryption

To encrypt messages to other users, you need certificates of recipients of letters.

If the sender and all recipients of the message are users of the same domain, you can use the global address book. In this case, the domain user e-mail security certificates must be installed in AD.

If you use the CryptoPro CA for issuing certificates, you can configure the certificates export to the AD

(see the documentation for CryptoPro CA). If the CA is not configured to publish certificates to AD, the domain user can publish his certificate himself so that it is available to other domain users to encrypt the mail.

To import the certificate into the global address book, follow these steps:

• open the E-mail Security tab of the Trust Center;

• in the Digital IDs (Certificates) section click **Publish to GAL** button (Figure 141). The current user certificate, selected by default, will be imported into the global address book.

| Trust Center                                                          | ?                                                                                                    |       | ×  |
|-----------------------------------------------------------------------|----------------------------------------------------------------------------------------------------|-------|----|
| Trusted Publishers                                                    | Encrypted e-mail                                                                                                    |       |    |
| Privacy Options Email Security Attachment Handling Automatic Download | <ul> <li>Encrypt contents and attachments for outgoing messages</li> <li>Add digital signature to outgoing messages</li> <li>Send clear text signed message when sending signed messages</li> <li>Request S/MIME receipt for all S/MIME signed messages</li> </ul>                                                                                                    |       |    |
| Macro Settings                                                        | Default Setting:                                                                                                    |       |    |
| Programmatic Access                                                   | Digital IDs (Certificates)                                                                                                    |       |    |
|                                                                       | Digital IDs or Certificates are documents that allow you to prove your identity in electronic transactions         Publish to GAL         Import/Export         Get a Digital ID    Read as Plain Text          Read all standard mail in plain text         Read all digitally signed mail in plain text    Script in Folders          Allow script in shared folders | i.    |    |
|                                                                       | Allow script in Public <u>F</u> olders                                                                                                    |       |    |
|                                                                       | ОК                                                                                                    | Cance | el |

Figure 141. Publishing certificate to GAL

Instead of global address book a local copy of the address book can be used. To update the information about the recipient certificate in the local copy of the address book, perform the following actions:

1) in the Microsoft Outlook 2016 main view open the Send/Receive tab, select Send/Receive Groups — Download Address Book (Figure 142).

2) in the opened window select the address book and click **OK**. The information in the address book will be updated.

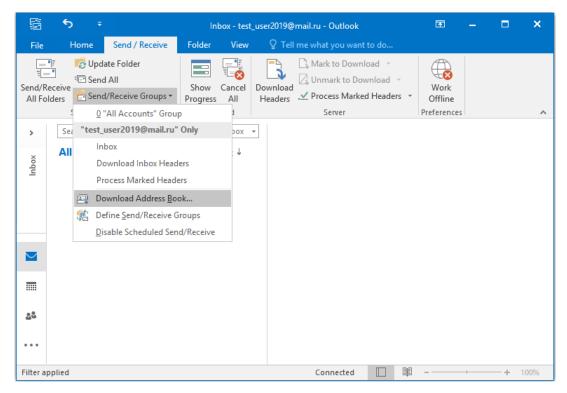

Figure 142. Downloading address book

If the sender and recipients of messages are not domain users or they are users of different domains or the domain does not use the publication of certificates to protect e-mail, you can use the contact list instead of the global address book to obtain information about recipient certificates.

To do this, user A should send a signed message to the user B. User B should add the sender of the signed message to the Outlook contacts by right-clicking the sender name and selecting Add to Outlook Contacts (Figure 143).

| 🔓 Reply      | 🛱 Reply All 🔤 Forward                                     |    |                                 |  |  |  |  |  |
|--------------|-----------------------------------------------------------|----|---------------------------------|--|--|--|--|--|
|              | User Test <user_test2019@mail.ru></user_test2019@mail.ru> |    |                                 |  |  |  |  |  |
| $\mathbf{m}$ | Test                                                      | 8  | Cu <u>t</u>                     |  |  |  |  |  |
|              |                                                           | Ē  | <u>C</u> opy                    |  |  |  |  |  |
| Test         |                                                           | Ē  | <u>P</u> aste                   |  |  |  |  |  |
| Test me      | essage                                                    | 2  | Cle <u>a</u> r                  |  |  |  |  |  |
|              |                                                           | Eb | Select A <u>I</u> I             |  |  |  |  |  |
| <br>User Te  | t                                                         |    | Add to <u>F</u> avorites        |  |  |  |  |  |
| OSCI IV      | Lat                                                       | 8  | Add to Outlook Contacts         |  |  |  |  |  |
|              |                                                           |    | Open <u>O</u> utlook Properties |  |  |  |  |  |
|              |                                                           |    | Open Co <u>n</u> tact Card      |  |  |  |  |  |

Figure 143. Adding user to contacts

To verify that a certificate is added:

- 1) open the local address book by clicking the Address Book button of the Find tab;
- 2) in the opened window (Figure 144) open the required contact with a double click;

|             | More columns Address Book |                               |
|-------------|---------------------------|-------------------------------|
|             | Go Contacts - test_use    | er2019@mail.ru  V Advanced Fi |
| Name        | Display Name              | E-mail Address                |
| 🚨 User Test | User Test                 | user_test2019@mail.ru         |
|             |                           |                               |
|             |                           |                               |
|             |                           |                               |
|             |                           |                               |
|             |                           |                               |
|             |                           |                               |
|             |                           |                               |
|             |                           |                               |
|             |                           |                               |
|             |                           |                               |
|             |                           |                               |

Figure 144. Local address book

3) in the contact card click the **Certificates** button in the **Show** section (Figure 145);

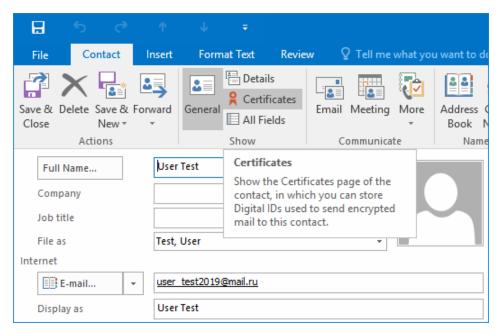

Figure 145. Address book contact

4) make sure that there is a user certificate (Figure 146);

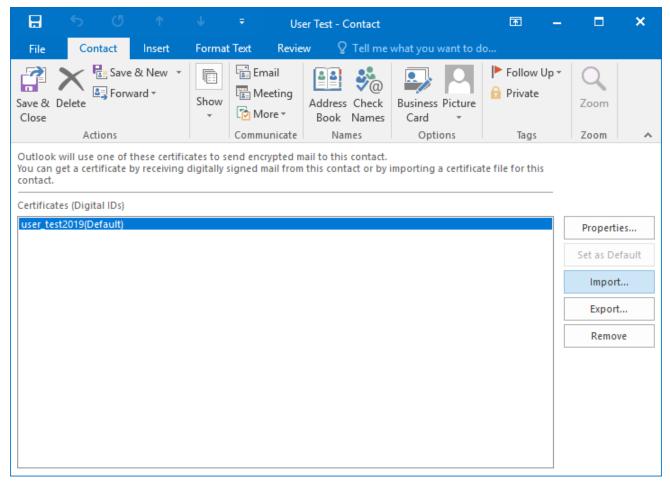

Figure 146. Contact certificate

#### 6.4 Sending encrypted messages

To create and send an encrypted message, click **New E-mail** button. Select the message recipient (**To**) and enter the subject of the message (**Subject**). If the message contains some files, add them to the email using the **Attach File** button. To encrypt message, click the **Encrypt** button in the **Options** tab (Figure 147). Click **Send** button to send message.

|              | 5                  | ð                 | Ŷ             |            | Te                  | st - Message (H | ITML)                            |                        | ħ       | - | × |
|--------------|--------------------|-------------------|---------------|------------|---------------------|-----------------|----------------------------------|------------------------|---------|---|---|
| File         | Mess               | sage              | Insert        | Options    | Format Text         | Review          | ♀ Tell me wha                    | at you wan             | t to do |   |   |
| Aa<br>Themes | A - Pi<br>Co       |                   | Bcc           | Permission | 🔒 Encrypt<br>🎗 Sign |                 | Delivery Receipt<br>Read Receipt | Save Sent<br>Item To • |         |   | ~ |
| ت <b>ا ا</b> | To<br>Cc<br>Subjec | . [<br>. [<br>t [ | user_test2019 |            |                     |                 |                                  |                        |         |   |   |

Figure 147. Encrypting a message

If there is no certificate of the recipient in the certificate store or the certificate is invalid (for example, expired or revoked), the following warning appears (Figure 148).

| Encry | ption Problems X                                                                                                    |
|-------|----------------------------------------------------------------------------------------------------|
|       | Microsoft Outlook had problems encrypting this message because<br>the following recipients had missing or invalid certificates, or<br>conflicting or unsupported encryption capabilities: |
|       | user_test2019@mail.ru                                                                                                    |
|       | Continue will encrypt and send the message but the listed recipients may not be able to read it.                                                                                          |
|       | Send Unencrypted Continue Cancel                                                                                                    |

Figure 148. Message encryption error

#### 6.5 Viewing encrypted messages

Viewing encrypted messages is only available to users who have a certificate that was used by the sender when encrypting the message.

To view information about the user certificate, open the encrypted message and click  $\widehat{\mathbf{b}}$  button — the

sign of the encrypted message.

The «Message Security Properties» window opens (Figure 149).

| Message Security                                             | Properties            |                   | :               | ×  |
|--------------------------------------------------------------|-----------------------|-------------------|-----------------|----|
| Subject: Te                                                  | st                    |                   |                 |    |
| Messages may cont<br>digital signature la<br>Security Layers | yer may contain mu    | Iltiple signature |                 |    |
| Select a layer belov                                         |                       |                   |                 |    |
| Description:                                                 |                       |                   |                 |    |
| OK: Protected by 2<br>test_user2019@ma                       |                       | 89 encryption.    | Encrypted for   |    |
| Click any of the fol<br>make changes to th                   |                       | view more info    | rmation about o | or |
| Edit Trust                                                   | View Details          | Trust Certific    | ate Authority   |    |
| 🗹 Warn me about                                              | errors in digitally s | igned e-mail.     | Close           |    |

Figure 149. Message Security Properties

If the recipient of the encrypted message does not have a certificate that was used to encrypt this message, the preview of the message content is not available, and the following message is displayed in the Microsoft Outlook 2016 window (Figure 150).

| Search Current Mailbox ( 🔎 Current Mailbox | <ul> <li>This item cannot be displayed in the Reading Pane. Open the item to read its<br/>contents.</li> </ul> |
|--------------------------------------------|----------------------------------------------------------------------------------------------------|
| All Unread By Date ▼ Newest ↓              |                                                                                                    |
| ▲ Today                                    |                                                                                                    |
| test_user2019@mail.ru 🔒<br>Test 10:51 AM   |                                                                                                    |

Figure 150. Viewing an encrypted message without certificate

If the recipient tries to open such a message, a window with an error opens (Figure 151).

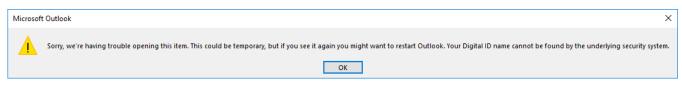

Figure 151. Error viewing the encrypted message

### 6.6 Verifying the signed message sender certificate

To verify the user certificate, open the signed message and click  $\stackrel{\textbf{Q}}{\leftarrow}$  button — the sign of the signed message.

The digital signature verification window opens (Figure 152).

| Digital Signature: Valid    |                                                                                                    |      |  |  |  |
|-----------------------------|----------------------------------------------------------------------------------------------------|------|--|--|--|
| Subject:<br>From:<br>Signed | Test<br>user_test2019@mail.ru<br>user_test2019@mail.ru                                                                                                    |      |  |  |  |
|                             | The digital signature on this message is Valid and Trusted<br>For more information about the certificate used to digita<br>sign the message, click Details. |      |  |  |  |
| 🗌 Warn                      | Details<br>me about errors in digitally signed e-mail before message<br>Close                                                                               | oper |  |  |  |

Figure 152. Verifying the message signature

To view information about the certificate, click the **Details** button. If you see the following window (Figure 153), the sender certificate is valid.

| Message Security                                                                                            | Properties                                 |                 | ×            |  |  |  |
|----------------------------------------------------------------------------------------------------|--------------------------------------------|-----------------|--------------|--|--|--|
| Subject: T                                                                                                  | est                                        |                 |              |  |  |  |
|                                                                                                    | tain encryption and<br>ayer may contain mu |                 |              |  |  |  |
| Select a layer belo                                                                                         | w to view its descrip                      | tion.           |              |  |  |  |
|                                                                                                    | •                                          | ail.ru          |              |  |  |  |
| Description:                                                                                                |                                            |                 |              |  |  |  |
| OK: Signed messa                                                                                            | ge.                                        |                 |              |  |  |  |
| Click any of the following buttons to view more information about or<br>make changes to the selected layer: |                                            |                 |              |  |  |  |
| Edit Trust                                                                                                  | View Details                               | Trust Certifica | te Authority |  |  |  |
| Warn me abou                                                                                                | t errors in digitally s                    | igned e-mail.   | Close        |  |  |  |

Figure 153. Digital signature details

If the sender certificate of the signed letter is issued by CA that is not trusted by the recipient computer, the following warning will be displayed when the signed letter is opened (Figure 154).

| Digital Signature:                                                                                                    | Invalid                                                               |                      |             | Х |  |  |
|----------------------------------------------------------------------------------------------------|-----------------------------------------------------------------------|----------------------|-------------|---|--|--|
| Certificate Authority Information<br>Your message was digitally signed with a certificate issued by a<br>Certificate Authority.          |                                                                       |                      |             |   |  |  |
| The signature is invalid because you have either distrusted or<br>not yet chosen to trust the following Certificate Authority:           |                                                                       |                      |             |   |  |  |
| Issued by:                                                                                                    | CRYPTO-PRO Test C                                                     | enter 2              |             |   |  |  |
| Valid From:                                                                                                    | 8/5/2014 to 8/5/201                                                   | 9                    |             |   |  |  |
| For more informa<br>message, click De                                                                                                    | tion about the certifi<br>tails.                                      | cate used to digital | ly sign the |   |  |  |
|                                                                                                    |                                                                       |                      | Details     |   |  |  |
| Trusting the Cert                                                                                                    | ificate Authority                                                     |                      |             |   |  |  |
|                                                                                                    | ate Authority means<br>ates issued from that                          |                      |             |   |  |  |
| Do you want to t                                                                                                    | rust this Certificate A                                               | uthority?            |             |   |  |  |
| If you choose Trust, you must also click Yes on the Root Certificate Store<br>dialog that follows to add the certificate to your system. |                                                                       |                      |             |   |  |  |
| View Certifi                                                                                                    | cate Authority                                                        | Trust                | Close       |   |  |  |
| Warn me abo                                                                                                    | Warn me about errors in digitally signed e-mail before message opens. |                      |             |   |  |  |

Figure 154. Warning about an untrusted CA

If the validity of the sender certificate could not be verified or if this certificate was revoked, the following window opens (Figure 155).

| Message Security Properties                                                                                                    | $\times$ |
|----------------------------------------------------------------------------------------------------|----------|
| Subject: Test                                                                                                    |          |
| Messages may contain encryption and digital signature layers. Eac<br>digital signature layer may contain multiple signatures.<br>Security Layers | h        |
| Select a layer below to view its description.                                                                                                    |          |
| <b>Q</b> Subject: Test                                                                                                    |          |
| Digital Signature Layer                                                                                                    |          |
| Signer: user_test2019@mail.ru                                                                                                    |          |
|                                                                                                    |          |
|                                                                                                    |          |
|                                                                                                    |          |
|                                                                                                    |          |
|                                                                                                    |          |
|                                                                                                    |          |
| Description:                                                                                                    |          |
| Error:                                                                                                    | ^        |
| The system cannot determine whether the certificate used to<br>create this signature is trusted or not.                                          |          |
| Signad by user test2010@mail rulusing COST D 34 10 2012 256                                                                                      | <b>Y</b> |
| Click any of the following buttons to view more information about<br>make changes to the selected layer:                                         | t or     |
| Edit Trust View Details Trust Certificate Authority.                                                                                             |          |
| Warn me about errors in digitally signed e-mail.                                                                                                 |          |

Figure 155. Message Security Properties

This error may occur if the CRL and/or the address of the OCSP services in the sender certificate is missing or inaccessible or contain out-of-date information, and at the same time the CRL of the CA that issued a certificate of the sender is not installed on the recipient computer or has expired. In this case, install the current CRL in the certificate store on the recipient computer to verify the sender certificate.

If the digital signature verification is not possible or the signature is invalid, the preview of the message content is not available, and the following message is displayed in the Microsoft Outlook 2016 window (Figure 156).

| Search Current Mailbox ( 🔎 Current Mailbox 👻 | This message has an invalid Digital Signature. Open the message for more information. |
|----------------------------------------------|---------------------------------------------------------------------------------------|
| All Unread By Date ▼ Newest ↓                |                                                                                       |
| ▲ Today                                      |                                                                                       |
| user_test2019@mail.ru 🔒                      |                                                                                       |
| Test 9:49 AM                                 |                                                                                       |
| Test message < end>                          |                                                                                       |
|                                              |                                                                                       |

Figure 156. Viewing a signed message without certificate